# MULTIMEDIA INTERNET DEVICE

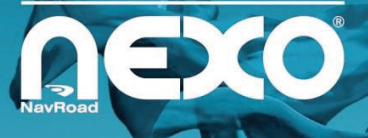

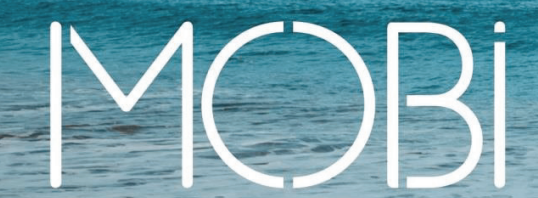

# INSTRUKCJA OBSŁUGI

#### Prawa autorskie

#### **www.navroad.com**

Dziękujemy za zakup urządzenia.

Przed rozpoczęciem użytkowania urządzenia, zapoznaj się z niniejszą instrukcją. Trzymaj instrukcję w dogodnym miejscu, by w razie potrzeby z niej korzystać.

wersja 1.0

Najbardziej aktualna wersja instrukcji znajduje się na stronie www.navroad.com w dziale WSPARCIE / DO POBRANIA.

Produkt oraz informacje zawarte w niniejszym przewodniku mogą ulec zmianie bez uprzedzenia. Niniejszy przewodnik lub jakakolwiek jego część nie mogą być reprodukowane lub rozpowszechniane w jakiejkolwiek formie bez wcześniejszej pisemnej zgody.

© Copyright 2014, NavRoad All rights reserved

#### Spis treści

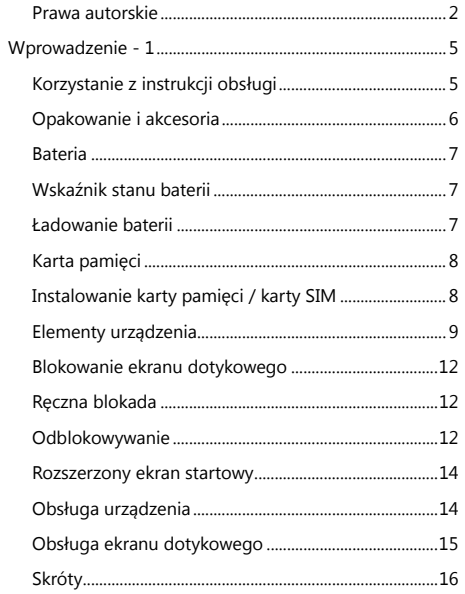

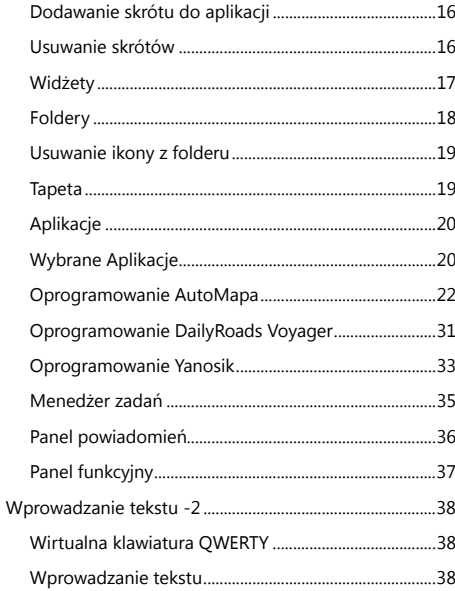

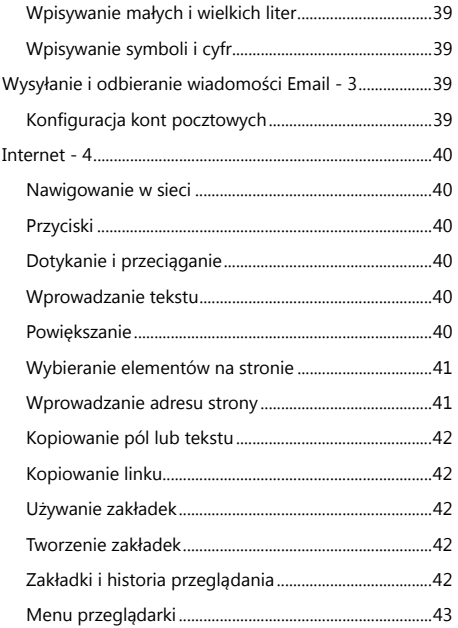

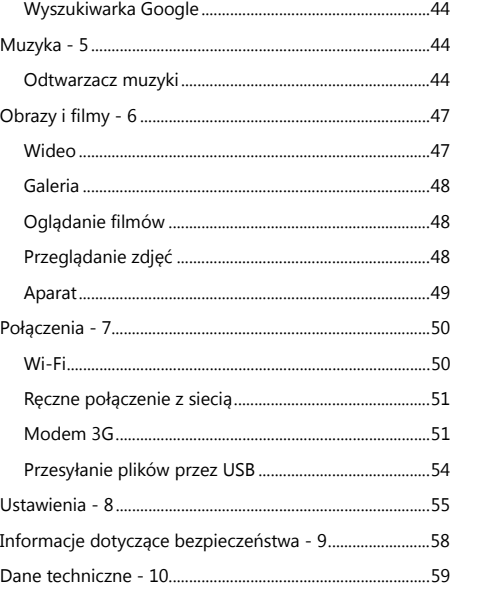

# **Wprowadzenie - 1**

# Korzystanie z instrukcji obsługi

Niniejsza instrukcja dostarcza informacji jak korzystać z urządzenia. Znajdziesz w niej ważne informacje , metody uruchamiania różnych funkcji i inne. Definicje są następujące:

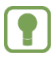

**Uwagi:** prezentują alternatywne opcje bieżącej funkcji, menu lub podmenu.

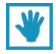

**Wskazówki:** dostarczają informacji o metodach wykorzystania danej funkcji.

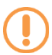

**Ważne:** wyjaśniają działanie bieżącej funkcji, mogące mieć wpływ na wydajność.

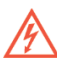

**Ostrzeżenia:** dostarczają ważnych informacji zapobiegających utracie danych lub funkcjonalności oraz zapobiegających uszkodzeniu urządzenia.

## Opakowanie i akcesoria

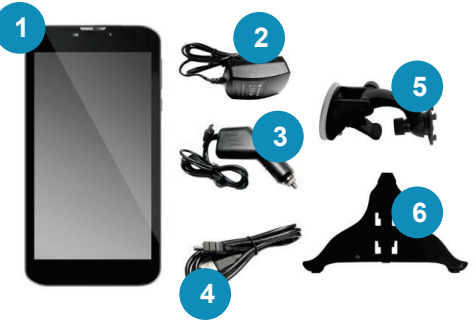

- 1. Urządzenie NavRoad NEXO MOBI
- 2. Ładowarka sieciowa
- 3. Ładowarka samochodowa
- 4. Kabel USB
- 5. Ramię uchwytu
- 6. Uchwyt na szybę

#### Bateria

Urządzenie wyposażone jest w standardową baterię litowo-jonową. Do urządzenia dołączono ładowarkę.

**Ostrzeżenie!** Używaj wyłącznie ładowarek

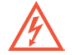

zaakceptowanych przez producenta urządzenia. Zaakceptowane ładowarki pozwalają na wydłużenie czasu pracy baterii. Zastosowanie innych akcesoriów może spowodować utratę gwarancji a także uszkodzenie urządzenia.

#### Wskaźnik stanu baterii

Wskaźnik stanu baterii **na pasku powiadomień** pokazuje stan jego naładowania.

Gdy poziom naładowania baterii spada do 15%, urządzenie wyświetla komunikat informujący o konieczności naładowania. Kontynuowanie pracy bez naładowania baterii spowoduje wyłączenie urządzenia.

#### Ładowanie baterii

Urządzenie dostarczane jest z ładowarką stacjonarną oraz samochodową.

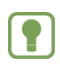

**Uwaga:** Urządzenie dostarczane jest z baterią częściowo naładowaną. Przed pierwszym użyciem należy całkowicie naładować baterię. Po pierwszym naładowaniu, można korzystać z urządzenia także podczas ładowania.

#### Karta pamięci

Urządzenie obsługuje karty pamięci microSD™ i microSDHC™ do przechowywania plików multimedialnych, zdjęć i innych.

# Instalowanie karty pamięci / karty SIM

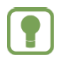

**Uwaga:** W zależności od wersji, Twoje urządzenie może nie być wyposażone w kartę pamięci.

Kartę SIM i kartę pamięci microSD należy umieścić w urządzeniu w sposób przedstawiony na fotografii. Karty nie wolno wyjmować podczas korzystania z niej. Aby wyjąć kartę, delikatnie wyciągnij ją z czytnika.

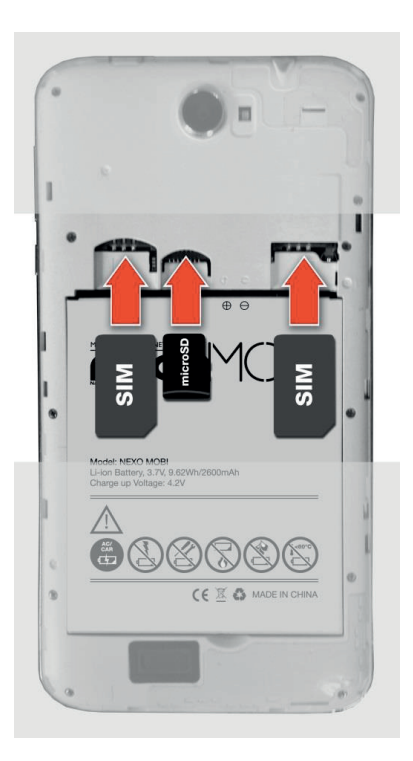

# Elementy urządzenia

#### **Widok z przodu**

- 1. Czujnik światła i czujnik zbliżeniowy
- 2. Głośnik
- 3. Przednia kamera
- 4. Mikrofon

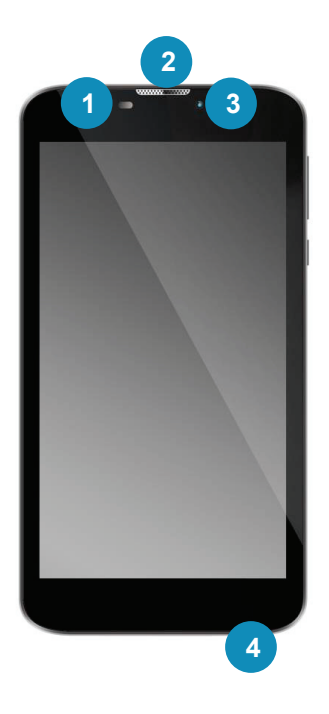

#### **Widok z prawej**

1. Przyciski regulacji głośności 2. Przycisk "POWER"

#### **Widok z góry**

3. Gniazdo s łuchawkowe

4. Gniazdo MicroUSB

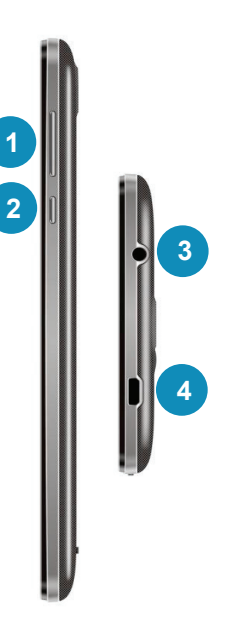

# **Widok z tyłu**

- 1. Tylna kamera
- 2. LED flash
- 3. Głośnik

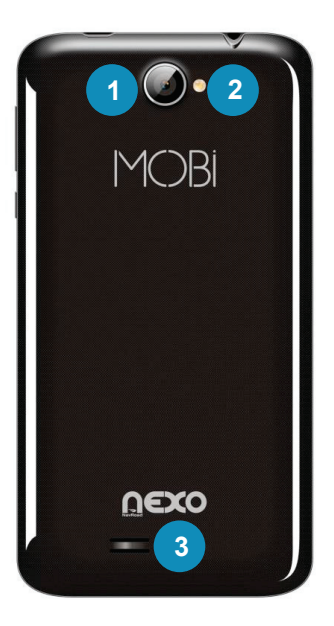

# Blokowanie ekranu dotykowego

Domyślnie urządzenie blokuje się automatycznie po upłynięciu określonego czasu lub można je zablokować ręcznie. Urządzenie można odblokować korzystając z jednego z domyślnych ekranów lub dla zwiększenia bezpieczeństwa użyć osobistego wzoru, PINu lub hasła. Więcej informacji znajduje się w opisie "Ustawianie blokady ekranu".

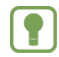

**Uwaga**: Jeśli nie określono inaczej, niniejsza instrukcja dotyczy odblokowanego urządzenia.

# Ręczna blokada

Naciśnij przycisk włącznika .

# Odblokowywanie

1. Naciśnij przycisk włącznika.

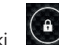

2. Naciśnij i przesuń ikonę kłódki na ekranie.

#### Ekran startowy

Ekran startowy jest ekranem, od którego rozpoczyna się korzystanie z urządzenia.

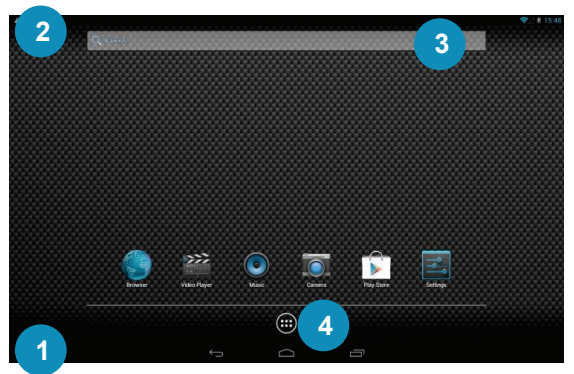

- 1. Pasek funkcyjny: Pokazuje przycisk POWRÓT, przycisk ekranu startowego (DOMEK), przycisk menedżera zadań.
- 2. Pasek powiadomień: Pokazuje zegar, stan naładowania baterii, status połączenia Wi-Fi oraz Bluetooth, powiadomienia.
- 3. Wyszukiwarka Google
- 4. Dostęp do zainstalowanych aplikacji

# Rozszerzony ekran startowy

Możesz dostosować ekran startowy aby umieścić na nim wybraną tapetę.

**1.** Naciśnij i przytrzymaj ekran aby wywołać okno wyboru tapety.

**2.** Usuwanie elementów z ekranu startowego: naciśnij i przytrzymaj ikonę, a następnie przeciągnij ją do ikony krzyżyka u góry ekranu.

#### Obsługa urządzenia

Użyj klawiszy funkcyjnych i ekranu dotykowego aby obsługiwać urządzenie.

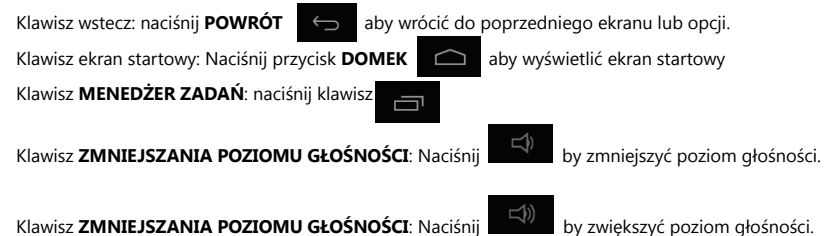

# Obsługa ekranu dotykowego

#### **Dotknięcie**

Dotykaj obiekty aby je wybrać lub uruchomić. Na przykład:

- Dotknij klawiaturę ekranową aby wprowadzać znaki lub tekst.
- Dotknij element menu aby go wybrać.
- Dotknij ikonę aplikacji aby ją uruchomić.

#### **Dotknięcie i przytrzymanie**

Aktywowanie obiektów na ekranie. Na przykład:

- Dotknij i przytrzymaj widżet na ekranie startowym aby go przesunąć
- Dotknij i przytrzymaj ekran start aby wywołać menu kontekstowe.

#### **Przeciąganie**

Przeciąganie palcem po ekranie pionowo lub poziomo. Na przykład:

- Odblokowywanie ekranu
- Przewijanie ekranów startowych lub pozycji menu

#### **Szczypanie**

Użyj dwóch palców, np. palca wskazującego i kciuka wykonując gest szczypania lub gest rozsuwania palców. Na przykład:

- Wykonaj gest szczypania rozsuwając palce w Galerii aby powiększyć obraz.

# Skróty

Używaj skrótów dla szybszego dostępu do aplikacji lub funkcji.

#### Dodawanie skrótu do aplikacji

- **1.** Przejdź do menu aplikacji
- **2.** Naciśnij i przytrzymaj ikonę wybranej aplikacji, a następnie przeciągnij ją na wybrany (jeden z trzech) ekran startowy.

# Usuwanie skrótów

Naciśnij i przytrzymaj wybraną ikonę skrótu aż pojawi się ikona krzyżyka u góry ekranu, następnie przeciągnij ikonę skrótu do ikony krzyżyka.

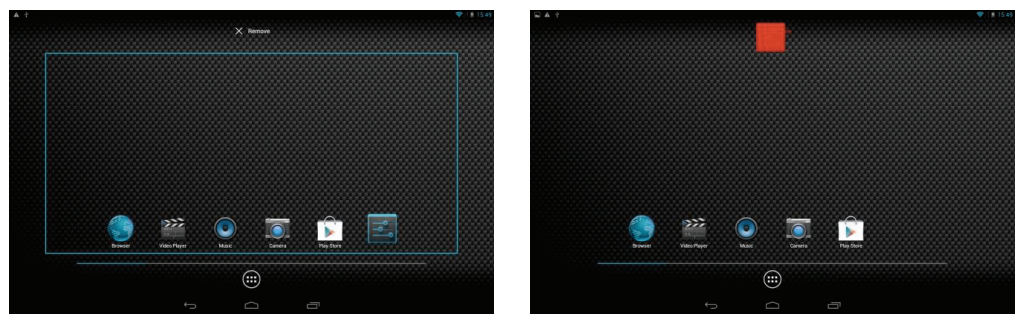

#### Widżety

Widżety, które można umieścić na ekranach startowych, oferują np. szybki dostęp do najczęściej używanych zakładek, zdjęć, statusów kontaktów, informacji, prognozy pogody, multimediów itp.

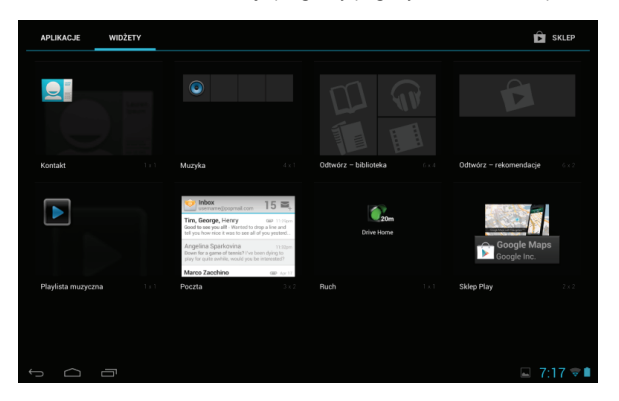

Aby umieścić dany widżet na ekranie startowym, przytrzymaj i przeciągnij jego ikonę na wybrany ekran startowy.

# Foldery

Umieść foldery na ekranie startowym, aby organizować razem ikony.

- **1.** Naciśnij i przytrzymaj ikonę, którą chcesz zgrupować z inną we wspólnym folderze.
- **2.** Przeciągnij jedna ikonę na drugą.
- **3.** Dotknij pasek nazwy folderu, aby nadać mu własną nazwę.

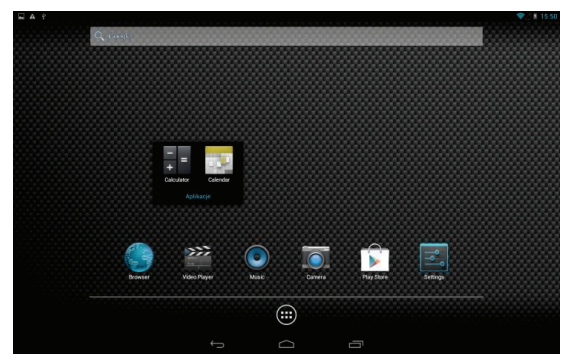

# Usuwanie ikony z folderu

**1.** Naciśnij i przytrzymaj wybraną ikonę folderu, aby go otworzyć.

**2.** Naciśnij i przytrzymaj wybraną ikonę, a następnie przesuń ją poza obręb folderu.

# Tapeta

Wybierz obrazek, który będzie tapetą ekranu startowego. Możesz skorzystać z zainstalowanych tapet, lub wybrać własny.

**1.** Naciśnij i przytrzymaj ekran aby wywołać okno wyboru tapety.

**2.** Wybierz źródło obrazów:

**- Animowane tapety**: Wybierz z zainstalowanych interaktywnych animowanych tapet. Naciśnij wybraną tapetę aby zobaczyć jej podgląd, a następnie naciśnij przycisk **Ustaw tapetę**.

**- Galeria**: Dostęp do galerii aby wybrać obraz z karty pamięci lub pamięci urządzenia. Naciśnij obraz aby go zaznaczyć, a następnie narzędziem do przycinania zmień wielkość obrazu jeśli to potrzebne. Naciśnij **OK** aby zapamiętać wybrany obraz jako tapetę.

**- Tapety**: Wybierz spośród zainstalowanych tapet. Naciśnij wybraną tapetę, a następnie przycisk **Ustaw tapetę**.

# Aplikacje

Na ekranie aplikacji zgromadzone są ikony wszystkich aplikacji zainstalowanych w urządzeniu. Aplikacje, które pobierasz i instalujesz z Google Play także są umieszczane na ekranie aplikacji. Aby uzyskać szybki dostęp do wybranej aplikacji możesz utworzyć do niej skrót na ekranie startowym.

- **1.** Na ekranie startowym, dotknij przycisk **Aplikacje** .
- 
- **2.** Dotknij ikonę wybranej aplikacji aby ją uruchomić.

# Wybrane Aplikacje

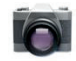

**Aparat**: Możliwość robienia zdjęć lub nagrywania filmów wbudowanymi kamerami.

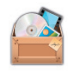

**File Manager**: Zarządzanie folderami i plikami w urządzeniu.

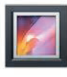

**Galeria**: Przeglądanie i zarządzanie zdjęciami przechowywanymi w urządzeniu lub na karcie pamięci.

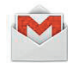

**Gmail**: Obsługa skrzynek pocztowych w usłudze Google.

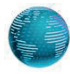

**Internet**: Przeglądarka internetowa. Domyślnie, skrót do przeglądarki umieszczony jest na ekranie startowym jako pierwszy.

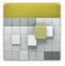

**Kalendarz**: Możliwość zapisywania zdarzeń/zadań wraz z opcją przypominania.

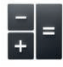

**Kalkulator**: Możliwość wykonywania prostych obliczeń arytmetycznych.

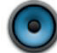

**Muzyka**: Odtwarzanie plików muzycznych przechowywanych w urządzeniu lub na karcie pamięci.

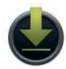

**Pobrane**: Dostęp do pobranych plików.

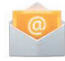

**Poczta**: Obsługa skrzynek pocztowych.

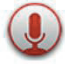

**Rejestrator dźwięku**: Dyktafon.

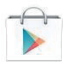

**Sklep Play**: Przeglądanie, pobieranie i instalowanie aplikacji dla systemu Android.

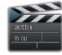

**Wideo**: Odtwarzanie filmów.

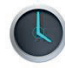

**Zegar**: Możliwość ustawienia wielu powiadomień budzika/alarmów.

#### Oprogramowanie AutoMapa

Każde urządzenie dostarczane jest z preinstalowanym oprogramowaniem nawigacyjnym AutoMapa z testową licencją na 7 dni umożliwiającą przetestowanie oprogramowania na drodze.

Oprogramowanie AutoMapa można uruchomić wybierając jego ikonę z listy zainstalowanych aplikacji.

Przy pierwszym uruchomieniu oprogramowania należy aktywować licencję testową.

**Ważne:** proces aktywacji licencji wymaga aktywnego połączenia z Internetem przy pomocy wbudowanego w urządzenie modułu Wi-Fi lub 3G.

1. Uruchamiamy oprogramowanie. Na pierwszym wyświetlonym ekranie akceptujemy treść licencji.

2. Na kolejnym ekranie należy podać poprawny adres e-mail do którego zostanie przypisana licencja.

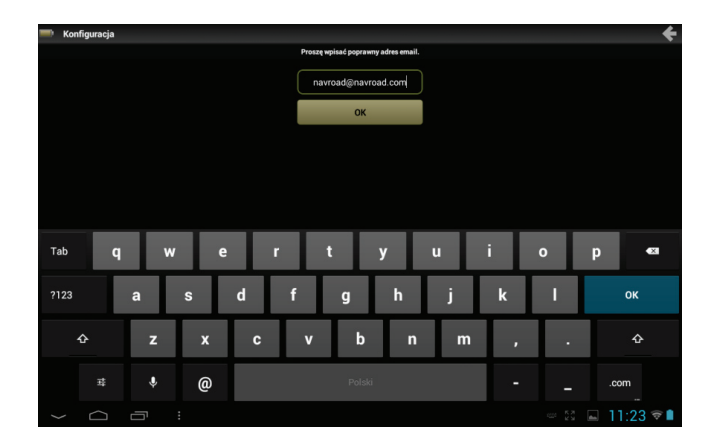

3. Jeżeli do urządzenia włożona jest karta pamięci microSD program poprosi o wybór lokalizacji katalogu z mapami. W tej sytuacji wybieramy katalog oznaczony opisem "Zawiera mapy". W przeciwnym razie konieczne będzie pobranie map z sieci korzystając z połączenia Wi-Fi lub 3G.

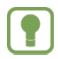

**Uwaga:** Pobieranie map poprzez połączenie 3G może wiązać się z dodatkowymi opłatami ze strony operatora.

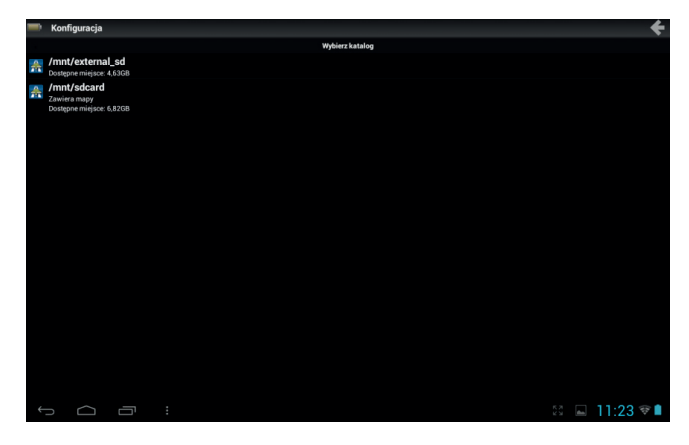

4. Na kolejnym ekranie wybieramy zestaw map z którego zamierzamy korzystać i który zostanie przypisany do naszej licencji.

**Wybranie mapy Europy nie wyklucza korzystania z mapy Polski**.

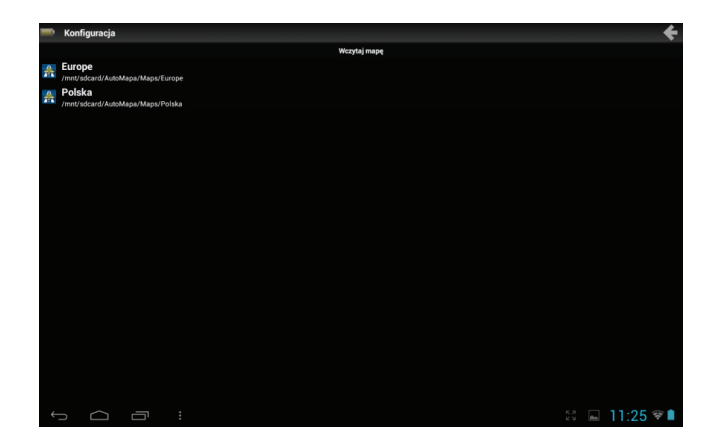

5. Następuje uruchomienie oprogramowania AutoMapa. Akceptujemy informację o ponoszeniu odpowiedzialności za korzystanie z urządzenia w trakcie jazdy.

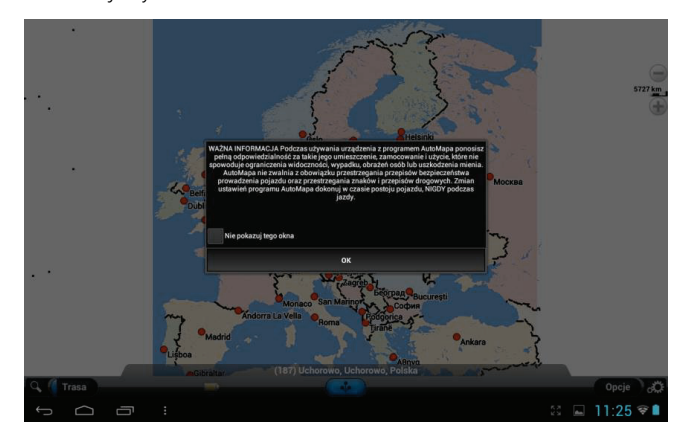

6. Jeżeli chcemy, możemy umieścić skrót do aplikacji na pulpicie.

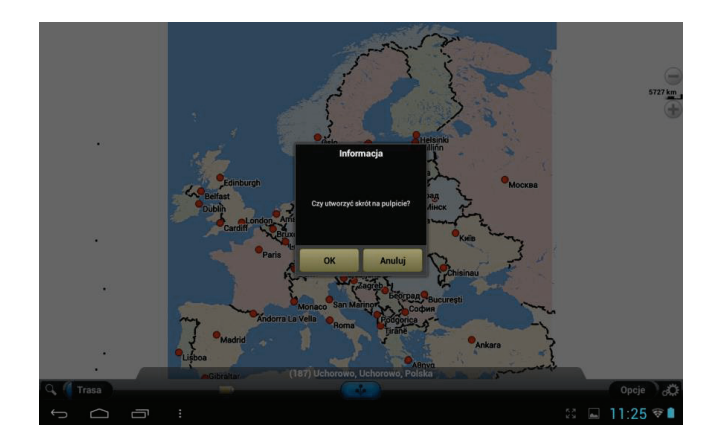

7. Musimy zdecydować do czego ma być przypisana licencja oprogramowania. Zalecanym wyborem jest opcja "**do urządzenia**". Przypisanie licencji do karty SD zaowocuje brakiem możliwości korzystania z AutoMapy po wyjęciu karty SD z urządzenia.

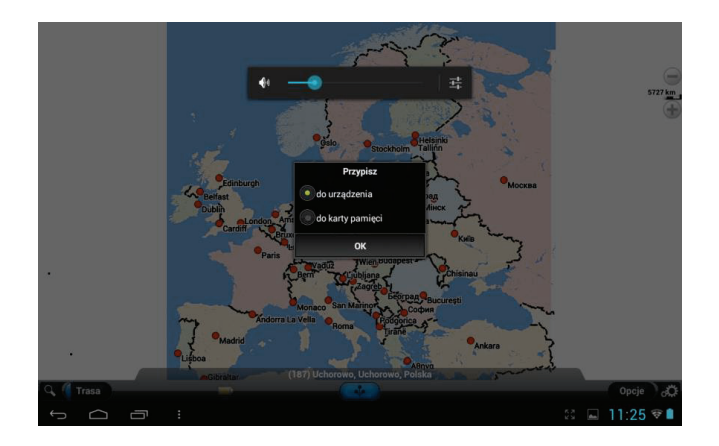

8. Przed pierwszym użyciem wyrażamy zgodę na rejestrację oprogramowania poprzez Internet.

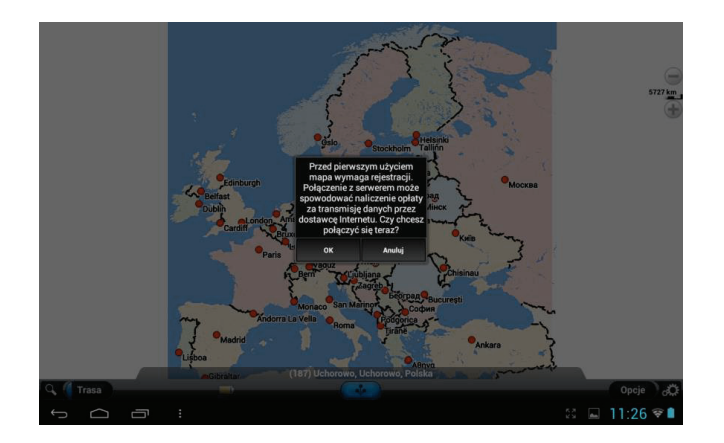

9. Od teraz przez 7 dni możemy bezpłatnie korzystać z oprogramowania AutoMapa. Jeżeli chcemy korzystać z oprogramowania dłużej należy zakupić odpowiednią licencję poprzez **Opcje** -> **Ogólne** -> **Zakup licencji**.

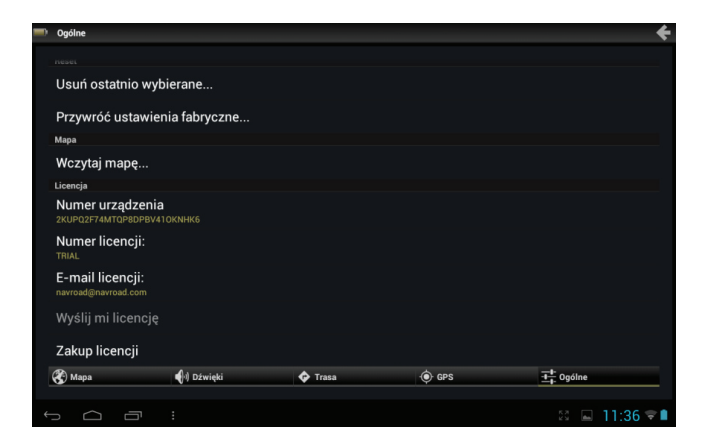

## Oprogramowanie DailyRoads Voyager

Każde urządzenie dostarczane jest z preinstalowanym bezpłatnym oprogramowaniem do rejestrowania trasy DailyRoads Voyager oferowanym również w języku polskim.

Po uruchomieniu programu mamy dostęp do kilku opcji.

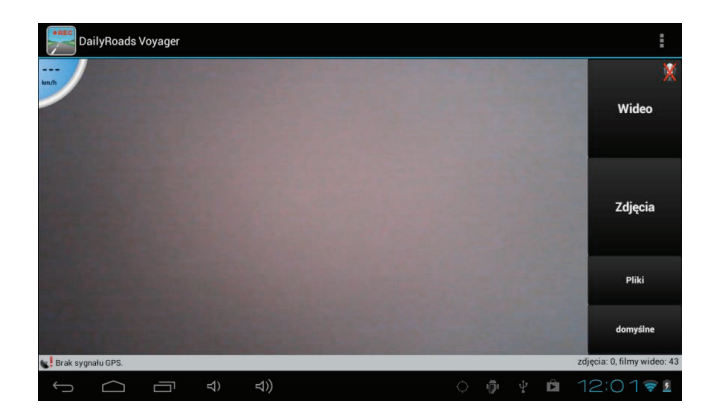

**Wideo** – Za pomocą tego przycisku możemy włączyć i wyłączyć nagrywanie materiału wizyjnego. Klikając w logotyp mikrofonu w prawym górnym rogu przycisku możemy włączyć lub wyłączyć rejestrowanie dźwięku.

**Zdjęcia** – Za pomocą tego przycisku możemy zapisywać fotografie.

**Pliki** – Umożliwia przeglądanie nagranych materiałów.

**domyślne** – Umożliwia zmianę trybu kamery w jakim rejestrowany będzie obraz.

Program może pracować w tle, zatem można używać go symultanicznie z oprogramowaniem nawigacyjnym. Sterowanie zapisem odbywa się wówczas za pomocą oferowanego przez program przełącznika znajdującego się domyślnie w centralnej pozycji ekranu.

Przycisk daje dostęp do **Ustawień** programu, gdzie można m.in. zmienić ścieżkę zapisu dla nagrań (pozycja "**Folder plików**").

## Oprogramowanie Yanosik

Każde urządzenie dostarczane jest z preinstalowanym bezpłatnym oprogramowaniem Yanosik oferowanym w języku polskim. Oprogramowanie to, dzięki połączeniu GPS oraz 3G nieustannie monitoruje sytuację na drodze i pozwala skutecznie omijać korki. Weryfikacja zgłoszeń daje pewność otrzymywania aktualnych danych.

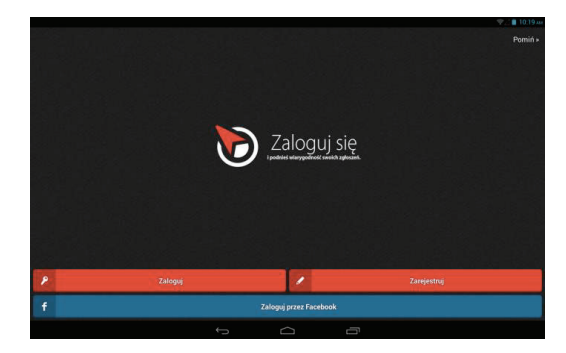

Ekran programu po uruchomieniu wygląda podobnie do poniższego zrzutu ekranowego:

Na ekranie tym możemy założyć konto w usłudze, zalogować się na już istniejące konto lub przy użyciu portalu Facebook.

Po zalogowaniu widzimy ekran główny aplikacji Yanosik. Podświetlona na zielono dioda "GPS" informuje o poprawnym nawiązaniu komunikacji z satelitami GPS, z kolei dioda "SYS" - o poprawnym kontakcie z serwerem usługi. Obok znajduje się prędkościomierz oraz informacja o najbliższym zdarzeniu drogowym jak również jego lokalizacji w terenie. Widzimy też całkowitą liczbę zgłoszonych wydarzeń z podziałem na kategorie.

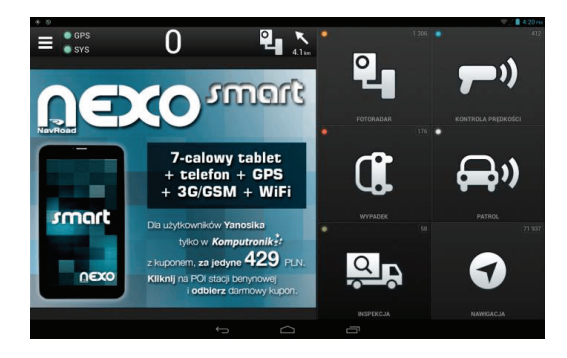

Dotknięcie przycisku **daje dostęp do menu ustawień programu, jak i przeczytania kompletnego przewodnika jego obsługi,** 

który udzieli odpowiedzi na wszystkie pytania związane z aplikacją i usługą.

#### Menedżer zadań

Menedżer zadań wyświetla listę uruchomionych w danej chwili aplikacji. Aby powrócić do wybranej aplikacji, należy wybrać ją na liście.

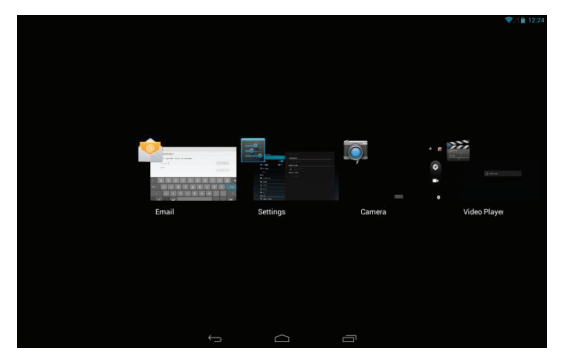

Aby zakończyć działanie aplikacji, wystarczy przesunąć odpowiadającą jej miniaturkę w górę lub w dół poza obręb listy, jak pokazano powyżej.

## Panel powiadomień

Panel powiadomień informuje o aktywnych połączeniach, przychodzących wiadomościach, postępie pobierania plików i innych.

Przeciągając w dół lewy górny róg ekranu możesz go rozwinąć.

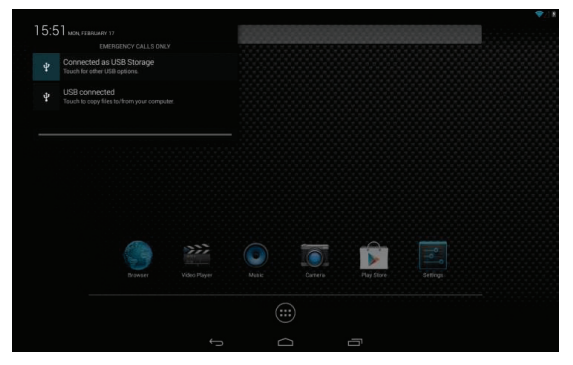

Aby usunąć powiadomienie, przesuń je w prawo lub w lewo usuwając z panelu, jak pokazano powyżej.
### Panel funkcyjny

Panel funkcyjny ułatwia dostęp do często używanych opcji – regulacji jasności ekranu, ustawień, sieci bezprzewodowych, blokady orientacji ekranu, baterii, Bluetooth czy wyświetlaczy bezprzewodowych.

Przeciągając w dół prawy górny róg ekranu możesz go rozwinąć.

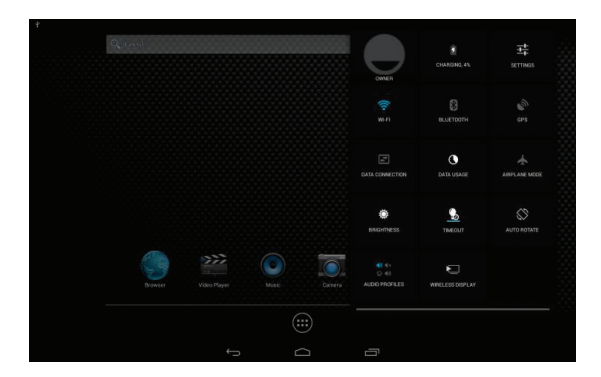

### **Wprowadzanie tekstu -2**

### Wirtualna klawiatura QWERTY

Urządzenie używa wirtualnej klawiatury QWERTY do wpisywania tekstu. Dostęp do klawiatury uzyskuje się przez dotknięcie pól służących do wpisywania tekstu. Wirtualna klawiatura QWERTY wyświetlana jest w dole ekranu. Domyślnie, po obróceniu urządzenia, położenie klawiatury zmienia się tak, aby zawsze wyświetlana była w dole ekranu.

#### Wprowadzanie tekstu

Wpisuj znaki dotykając żądane klawisze palcem lub używaj rozpoznawania mowy Google. Gdy wpisujesz znaki, predykcyjne dopasowanie tekstu sugeruje podpowiedzi słów.

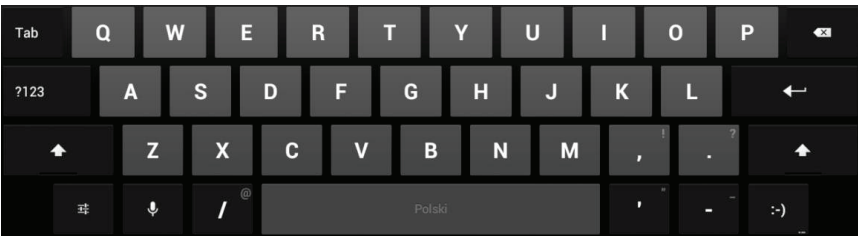

### Wpisywanie małych i wielkich liter

Domyślnie wpisywane są małe litery (abc). Wielkie litery można wpisywać po naciśnięciu przycisku

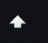

# Wpisywanie symboli i cyfr Aby wpisać cyfrę, naciśnij <sub>2123</sub> , a następnie żądaną cyfrę. Aby wpisywać symbole, naciśnij  $\longrightarrow \{$  , a następnie żądany klawisz.

## **Wysyłanie i odbieranie wiadomości Email - 3**

### Konfiguracja kont pocztowych

- **1.** Z aplikacji wybierz **Poczta** .
- **2**. Wprowadź dane konta, a następnie postępuj zgodnie ze wskazówkami na ekranie. Dostępne opcje zależą od dostawcy usługi.

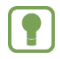

**Uwaga:** Aby zmienić ustawienia konta, wybierz je z listy.

Postępuj podobnie w aplikacji Gmail, jeżeli korzystasz z usługi pocztowej Google.

### **Internet - 4**

Urządzenie wyposażone jest w przeglądarkę internetową

Na ekranie startowym naciśnij przycisk **Internet** .

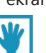

**Wskazówka**: Skrót do przeglądarki umieszczony jest jako pierwszy na ekranie startowym

### Nawigowanie w sieci

### Przyciski

- Naciśnij **do kalen i aby przejść do zakładek i historii przeglądania.** 

### Dotykanie i przeciąganie

- Dotknij ekran i przeciągaj po nim palcem aby przewijać strony na ekranie.

### Wprowadzanie tekstu

- Dotknij pole tekstowe, aby wyświetlić wirtualną klawiaturę.

### Powiększanie

- Dotknij ekran dwukrotnie, aby powiększyć/pomniejszyć widok strony. Do powiększania widoku strony możesz także użyc gestu

szczypania rozsuwając palce.

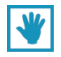

**Wskazówka:** Dla wygody przeglądania stron, możesz przekręcić urządzenie w pozycję poziomą.

### Wybieranie elementów na stronie

Podczas przeglądania stron, użyj gestów i menu:

- Dotknij obiekt aby go wybrać.
- Dotknij link aby go wybrać.
- Naciśnij i przytrzymaj link, aby wyświetlić menu opcji:
- **Otwórz**: Otwiera stronę w bieżącym oknie.
- **Otwórz w nowej karcie**: Otwiera stronę na nowej karcie przeglądarki.
- **Zapisz link:** Zapisuje link w historii pobierania.
- **Kopiuj adres URL linku**: Zapisuje adres linku do schowka.
- **Zaznacz tekst**: Zaznacza wybrany tekst.

### Wprowadzanie adresu strony

Uzyskaj szybki dostęp do strony internetowej podając jej adres.

**1.** Na ekranie startowym wybierz **Internet** .

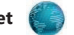

**2.** Dotknij pasek adresu w górnej części ekranu i wpisz adres strony za pomocą klawiatury.

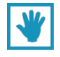

**Wskazówka:** Jeżeli pasek adresu nie jest widoczny, dotknij zakładkę wybranej karty przeglądarki.

**3.** Podczas wpisywania tekstu pojawiają się podpowiedzi. Kontynuuj wpisywanie lub wybierz jedną z podpowiedzi aby zakończyć wpisywanie adresu.

**4.** Naciśnij **OK** aby załadować wybraną stronę.

### Kopiowanie pól lub tekstu

Skopiuj informacje ze strony do schowka, w celu późniejszego wykorzystania.

- **1.** Na stronie naciśnij i przytrzymaj wybrany tekst, następnie z kontekstowego menu wybierz **Kopiuj**
- **2.** Aby wkleić skopiowany tekst, przejdź do żądanego pola (lub innej aplikacji), naciśnij i przytrzymaj, a następnie wybierz **Wklej**.

### Kopiowanie linku

- **1.** Na stronie naciśnij i przytrzymaj wybrany link, następnie z kontekstowego menu wybierz **Kopiuj adres URL linku**
- 2. Aby wkleić skopiowany link, przejdź do żądanego pola (lub innej aplikacji), naciśnij i przytrzymaj, a następnie wybierz Wklej. Używanie zakładek

Podczas przeglądania stron, zapisz zakładkę do strony, aby w przyszłości mieć do niej szybki dostęp.

### Tworzenie zakładek

- **1.** Na ekranie startowym wybierz **Internet** .
- **2.** Na wybranej stronie naciśnij przycisk **Zakładki** .
- **3.** Naciśnij **Dodaj**.
- **4.** W kontekstowym menu **Dodaj zakładkę**, potwierdź nazwę i adres strony, następnie naciśnij **OK** aby zapisać zakładkę.

### Zakładki i historia przeglądania

Przechodzenie do strony zapisanej w zakładkach, lub powrót do ostatnio przeglądanych stron.

W oknie **Zakładki** dostępne są następujące opcje:

- Dotknij zakładkę, aby przejść do wybranej strony.
- Dotknij i przytrzymaj zakładkę:
- **Otwórz**: Otwarcie wybranej strony
- **Otwórz w nowej karcie**: Otwarcie wybranej strony w nowej karcie przeglądarki.
- **Edytuj zakładkę**: Zmiana informacji w zakładce.
- **Dodaj skrót do strony głównej**: Utworzenie skrótu do wybranej strony na ekranie startowym.
- **Udostępnij link**: Przesłanie linku za pomocą Email.
- **Kopiuj adres URL linku**: Skopiowanie adresu linku do schowka.
- **Usuń zakładkę**: Usunięcie zakładki.
- **Ustaw jako stronę główną**: Przyporządkowanie wybranej strony jako strony głównej przeglądarki.

#### Menu przeglądarki

Podczas przeglądania strony, naciśnij przycisk MENU, aby uzyskać dostęp do opcji:

- **Odśwież**: Ponowne załadowanie bieżącej strony.
- **Wstecz:** Powrót do poprzedniej strony.
- **Dalej:** Przejście do następnej strony.
- **Nowa karta:** Otwarcie nowej karty przegladarki.
- **Nowa karta incognito:** Otwarcie nowej karty przeglądarki w trybie przeglądania prywatnego.
- **Udostępnij stronę**: Przesłanie adresu strony mailem itp.
- **Znajdź na stronie**: Wyszukiwanie.
- **Wersja komputerowa**: Wyświetlanie strony jak w pełnej wersji przeglądarki.
- **Never sleep when browsing**: Wyłączenie usypiania urządzenia podczas korzystania z przeglądarki.
- **Zapisz do czytania offline**: Zapisanie wybranej strony do przeglądania, gdy nie będzie dostępu do internetu.
- **Informacje o stronie**: Wyświetlanie informacji o stronie.
- **Ustawienia**: Dostęp do ustawień przeglądarki.

### Wyszukiwarka Google

Przeszukuj internet i swoje urządzenie, korzystając z wyszukiwarki Google.

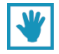

**Wskazówka:** Dotknij ikonę Google w górnej części ekranu, a następnie wpisz szukaną frazę. Możesz także użyć wyszukiwania głosowego dotykając ikonę mikrofonu.

### **Muzyka - 5**

### Odtwarzacz muzyki

Odtwarzacz muzyki odtwarza pliki przechowywane w pamięci urządzenia lub na karcie pamięci

- **1.** Z aplikacji wybierz **Muzyka**
- **2.** Odtwarzacz muzyki przeszukuje pamięć wewnętrzną urządzenia i wyświetla utwory pogrupowane według wykonawców,

albumów, utworów, list odtwarzania (playlisty) lub teraz odtwarzanych.

**3.** Dotknij wybrany utwór lub listę odtwarzania, aby rozpocząć odtwarzanie.

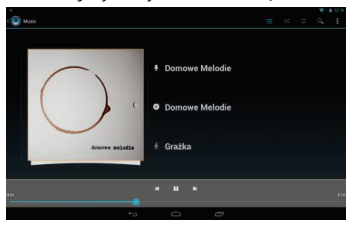

**4.** Podczas odtwarzania, dostępne są następujące funkcje:

- Widok okładki albumu.
- Lista utworów.
	-
- - Włączenie losowej kolejności odtwarzania.
	- Włączenie powtarzania bieżącego utworu lub wszystkich utworów.
- Wyszukiwarka utworów.
- Opcje dodatkowe.
- **Wykonawca: Informacje o wykonawcy.**
- Album: Nazwa albumu.
- Utwór: Nazwa utworu.

#### **Sterowanie odtwarzaniem**:

- Dotknij aby przejść do następnego utworu. Dotknij i przytrzymaj, aby przewijać szybko w przód odtwarzany utwór.
- Dotknij aby przejść do poprzedniego utworu. Dotknij i przytrzymaj, aby przewijać szybko wstecz odtwarzany utwór.

– Dotknij  $\Box$  aby wstrzymać odtwarzanie. Dotknij aby wznowić odtwarzanie. Dodawanie utworów do list odtwarzania

- **1.** Z aplikacji wybierz **Muzyka** , a następnie zakładkę **Utwory**.
- **2.** Dotknij i przytrzymaj wybrany utwór, aby uzyskac dostęp do następujących funkcji:
- **Odtwórz:** Odtworzenie wybranego utworu.
- **Dodaj do playlisty:** Dodanie utworu do bieżącej listy odtwarzania lub utworzenie nowej.
- • **Usuń:** Usunięcie wybranego utworu.
- **Szukaj:** Wyszukiwanie utworu w internecie lub w urządzeniu.

### **Obrazy i filmy - 6**

### Wideo

Urządzenie wyposażone jest w 6-calowy ekran IPS o rozdzielczości 960 x 540. Możesz oglądać i zarządzać filmami przechowywanymi na karcie pamięci.

- 1. Na ekranie startowym wybierz **Video**
- 2. Odtwarzacz wyszuka filmy we wszystkich nośnikach.
- 3. Wybierz z listy film do odtworzenia.

#### **Sterowanie odtwarzaniem**:

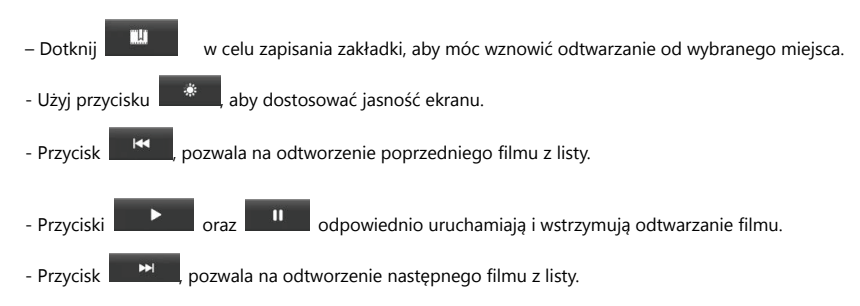

- Przyciskiem **KKLI**, można zmieniać tryb wyświetlania filmu.
- 

- Odtwarzanie filmu w okienku na ekranie. Możliwe jest wówczas wykonywanie innych czynności na urządzeniu.

Okienko to można przesuwać na ekranie, a także zmieniać jego rozmiar gestem szczypania. Aby zamknąć okienko, należy

dotknąć i przytrzymać okienko, by pojawił się krzyżyk służący do zamykania.

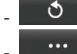

- $\bullet$  Powrót do listy filmów.
- \* Zaawansowane ustawienia odtwarzania

### Galeria

6-calowy ekran Twojego urządzenia pozwala na wyświetlanie zdjęć i filmów o dużej rozdzielczości.

### Oglądanie filmów

- 1. Na ekranie startowym wybierz **Video**
- 2. Wybierz kategorię, a następnie film do odtworzenia.

### Przeglądanie zdjęć

- 1. Na ekranie startowym wybierz **Aplikacje >Galeria.**
- 2. Wybierz kategorię, a nastepnie dotknij zdjęcie, które chcesz obejrzeć.

### Aparat

Używaj przedniej lub tylnej kamery do robienia zdjęć lub nagrywania wideo

Na ekranie startowym wybierz **Aparat**

**Ważne!** Nie fotografuj ludzi bez ich zgody.

Nie rób zdjęć w miejscach, gdzie jest to niedozwolone.

Nie rób zdjęć w miejscach, gdzie mógłbyś zakłócać prywatność innych osób.

#### **Robienie zdjęć**

- 1. Na ekranie startowym wybierz **Aparat.**
- 2. Używając wyświetlacza jako wizjera, wykadruj zdjęcie.
- 3. Aby zrobić zdjęcie, naciśnij przycisk migawki.
- 4. Po zrobieniu zdjęcia, możesz nacisnąć **podgląd zdjęcia**, aby je zobaczyć.

#### **Nagrywanie filmów**

Używaj kamery wbudowanej w urządzenie do nagrywania filmów.

Na ekranie startowym wybierz **Aparat**, a następnie przesuń przełącznik trybu pracy.

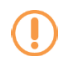

**Ważne!** Nie filmuj ludzi bez ich zgody.

Nie nagrywaj filmów w miejscach, gdzie jest to niedozwolone.

Nie filmuj w miejscach, gdzie mógłbyś zakłócać prywatność innych osób.

#### **Nagrywanie filmów**

1. Na ekranie startowym wybierz **Aparat**, następnie użyj przełącznika trybu pracy

- 2. Używając wyświetlacza jako wizjera, wykadruj widok.
- 3. Aby rozpocząć/zatrzymać nagrywanie, użyj przycisku **Start/Stop**.
- 4. Po zakończeniu nagrywania, dotknij przycisk podglądu, aby obejrzeć nagrany film

### **Połączenia - 7**

Urządzenie ma możliwość łączenia się z internetem i innymi urządzeniami za pomocą WiFi.

#### Wi-Fi

Wi-Fi umożliwia bezprzewodowy dostęp do lokalnych sieci.

Możesz użyc połączenia WiFi do:

- Połączenia z internetem aby przeglądać strony lub wysyłać i odbierać wiadomości Email.
- Połączenia się z siecią w firmie lub w domu.

Połaczenie Wi-Fi wymaga dostępu do istniejącego bezprzewodowego routera. Urządzenie obsługuje protokół 802.11 b/g/n.

- **1.** Na ekranie startowym wybierz **Ustawienia** ߛ **Sieci zwykłe i bezprzewodowe**
- **2.** Dotknij **Wi-Fi** aby włączyć WiFi. Urządzenie automatycznie wyszukuje dostępne sieci bezprzewodowe.
- **3.** Kiedy wyszukiwanie sieci zostanie zakończone, na liście wybierz sieć, z która chcesz sie połączyć. Jeżeli sieć nie jest zabezpieczona, połączenie nastąpi automatycznie. W przypadku sieci zabezpieczonej, podaj hasło dostępu.

### Ręczne połączenie z siecią

- 1. Wybierz Ustawienia → Sieci zwykłe i bezprzewodowe
- **2.** Wybierz **Wi-Fi** aby włączyć WiFi.
- **3.** Wybierz **Dodaj sieć Wi-Fi**, następnie wprowadź informacje o sieci:
- **Identyfikator SSID sieci**: Podaj nazwę punktu dostępowego.
- **Zabezpieczenia**: Wybierz typ zabezpieczeń używany przez sieć.

**- Hasło**: Jeśli punkt dostępowy używa zabezpieczeń, podaj hasło do sieci. W zależności od protokołu zabezpieczeń moga być potrzebne dodatkowe informacje.

**4.** Dotknij **Zapisz** aby zapamiętać ustawienia.

#### Modem 3G

Urządzenie NEXO MOBI posiada wbudowany modem 3G. Umożliwia on bezprzewodowy dostęp do internetu. Połaczenie za pomoca modemu 3G wymaga posiadania karty SIM umożliwiającej transmisie danych jednego z operatorów oraz wystarczająco silnego poziomu sygnału 3G.

Aby połączenie z siecią 3G było możliwe konieczna jest właściwa konfiguracja punktu dostępowego APN operatora.

```
Dotknij ikony "Ustawienia"
```
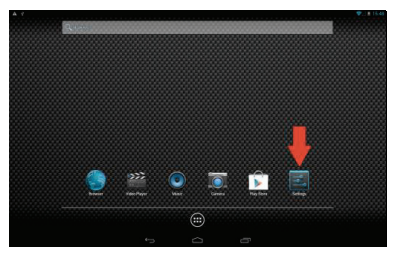

Następnie wybierz "Punkty dostępowe". /Uwaga! W przypadku korzystania z karty SIM Aero2 konieczne jest zaznaczenie opcji "Dane w roamingu"./

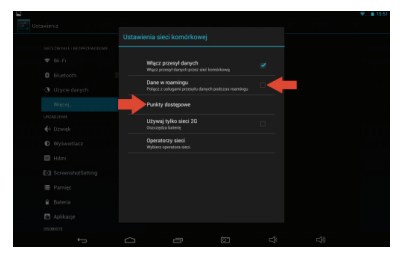

W menu wybierz "Więcej - Sieci komórkowe"

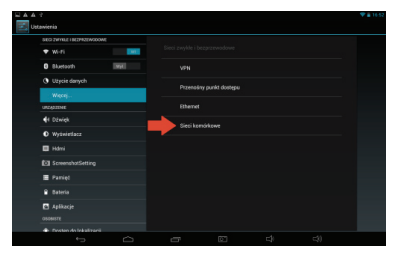

Jeżeli karta SIM jest zalogowana do sieci, a punkty APN operatora zdefiniowane, zostaną one wyświetlone (jak poniżej). Wybierz właściwy APN.

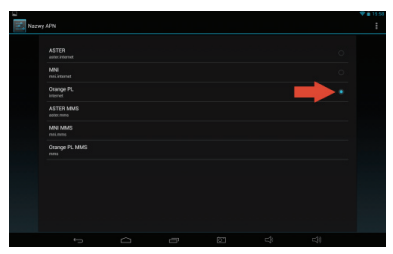

Jeżeli punkt APN nie jest zdefiniowany, należy dodać go ręcznie rozwijając podmenu w prawym górnym rogu ekranu i wybierając opcję "Nowy APN".

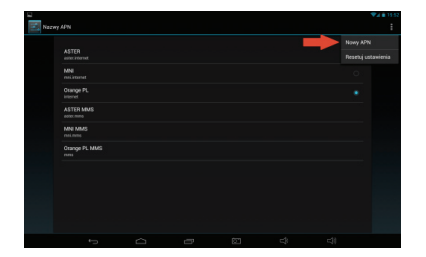

Wpisz w odpowiednie pola, wymagane przez operatora parametry punktu dostępowego. Zwykle konieczne jest uzupełnienie pól: "Nazwa", "APN", "MCC", "MNC". Często również "Nazwa użytkownika" oraz "Hasło". Szczegółowe informacje dotyczące ustawień swojej karty SIM, znajdziesz na stronie operatora.

Następnie zapisz ustawienia poprzez dotknięcie ikony "wstecz".

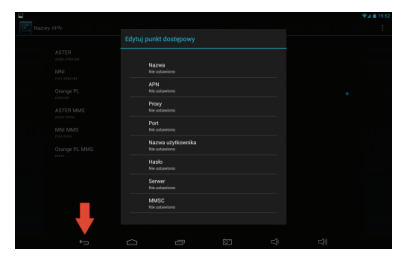

### Przesyłanie plików przez USB

Po podłączeniu urządzenia do komputera, pamięć urządzenia oraz karta pamięci będą widoczne jako dodatkowe dyski.

- **1.** Podłącz urządzenie do komputera za pomocą kabla USB.
- **2.** Na ekranie powitalnym połączenia wybierz **Włącz nośnik USB.**
- **3.** Po zakończeniu kopiowania plików, wybierz **Wyłącz nośnik USB** i odłącz urządzenie od komputera.

### **Ustawienia - 8**

#### **Sieci zwykłe i bezprzewodowe**

Zarządzanie połączeniami sieciowymi swojego urządzenia poprzez WiFi, Bluetooth oraz Ethernet (wymaga odpowiedniego opcjonalnego akcesorium). W ustawieniach tych znajdują się także informacje o ilości danych wysłanych i otrzymanych przez poszczególne aplikacje. Dodatkowo, można tu zdefiniować ustawienia VPN oraz ustanowić przenośny punkt dostępu poprzez WiFi.

#### **Dźwięk**

Ustalenie głośności odtwarzania dla różnych aplikacji, a także dźwięków systemowych.

#### **Wyświetlacz**

Regulacja jasności ekranu, wybór tapety ekranu, ustalanie czasu wygaszacza ekranu, a także rozmiaru czcionki.

#### **HDMI**

Zarządzanie ustawieniami wyświetlania na ekranie (telewizor, monitor) podłączonym poprzez złącze HDMI.

#### **Zrzuty ekranowe**

Zarządzanie ustawieniami zrzutów ekranowych.

#### **Pamięć**

Informacja o wykorzystaniu pamięci urządzenia, pamięci flash, a także na podłączonych nośnikach (karta pamięci, pendrive)

#### **Bateria**

Informacje o stanie baterii i jej użyciu.

#### **Aplikacje**

Możesz pobierać i instalować aplikacje z Google Play lub tworzyć je korzystając z Android SDK i instalować je na Twoim urządzeniu.

**Ostrzeżenie!:** Ponieważ na urządzeniu można instalować oprogramowanie z nieznanych źródeł, korzystasz z tych programów na własną odpowiedzialność.

W ustawieniach aplikacji dostępna jest lista zainstalowanych aplikacji. Po wybraniu danej aplikacji na liście, możliwe jest usunięcie wszystkich danych aplikacji oraz odinstalowanie jej.

#### **Usługi lokalizacyjne**

Zezwolenie na określanie położenia urządzenia na podstawie lokalizacji punktu dostępowego sieci WiFi lub sieci komórkowej, a także zezwolenie Google na użycie danych o lokalizacji w celu spersonalizowania wyników wyszukiwania w Google i innych usług.

#### **Zabezpieczenia**

- Określanie sposobu zabezpieczania urządzenia przed niepowołanym dostępem. Możliwe opcje: brak, przesunięcie palcem, Face Unlock, wzór, kod PIN oraz hasło.

- Informacje o właścicielu: Możliwość wpisania informacji, która będzie wyświetlana na ekranie blokady.
- Nieznane źródła: Zezwolenie na instalowanie aplikacji nie pochodzących z Google Play.

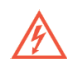

**Ostrzeżenie!:** Ponieważ na urządzeniu można instalować oprogramowanie z nieznanych źródeł, korzystasz z tych programów na własną odpowiedzialność.

#### **Język, klawiatura, głos**

Wybór języka interfejsu urządzenia, ustawienia sprawdzania pisowni oraz definiowanie metod wprowadzania tekstu, a także ustawienia wyszukiwania głosowego oraz przetwarzania tekstu na mowę.

#### **Kopia i kasowanie danych**

Możliwość zapisywanie na serwerach Google kopii zapasowej danych aplikacji, haseł sieci WiFi i innych ustawień, możliwość przywrócenia z kopii zapasowej ustawień i danych aplikacji po ponownej instalacji, a także wymazywanie danych z urządzenia. **KONTA** 

Zarządzanie kontami pocztowymi itp.

#### **Data i czas**

Zarządzanie sposobem ustawiania oraz wyświetlania daty i godziny.

#### **Ułatwienia dostępu**

Przydatne funkcje ułatwiające korzystanie z urządzenia osobom niedowidzącym i niedosłyszącym.

#### **Opcje programistyczne**

Zaawansowane funkcje dla osób tworzących aplikacje dla systemu Android.

#### **Informacje o tablecie**

Informacje o urządzeniu, w szczególności adres sieciowy IP oraz adres MAC karty WiFi

### **Informacje dotyczące bezpieczeństwa - 9**

- Urządzenie może być naprawiane wyłącznie przez wykwalifikowanych pracowników serwisu. Samodzielne naprawianie urządzenia może być niebezpieczne i może spowodować utratę gwarancji.

- Nie przechowuj ani nie przenoś żadnych palnych płynów, gazów lub materiałów wybuchowych razem z urządzeniem lub jego akcesoriami.

- Wyłącz sieć bezprzewodową w urządzeniu przed wejściem do samolotu.

### **Dane techniczne - 10**

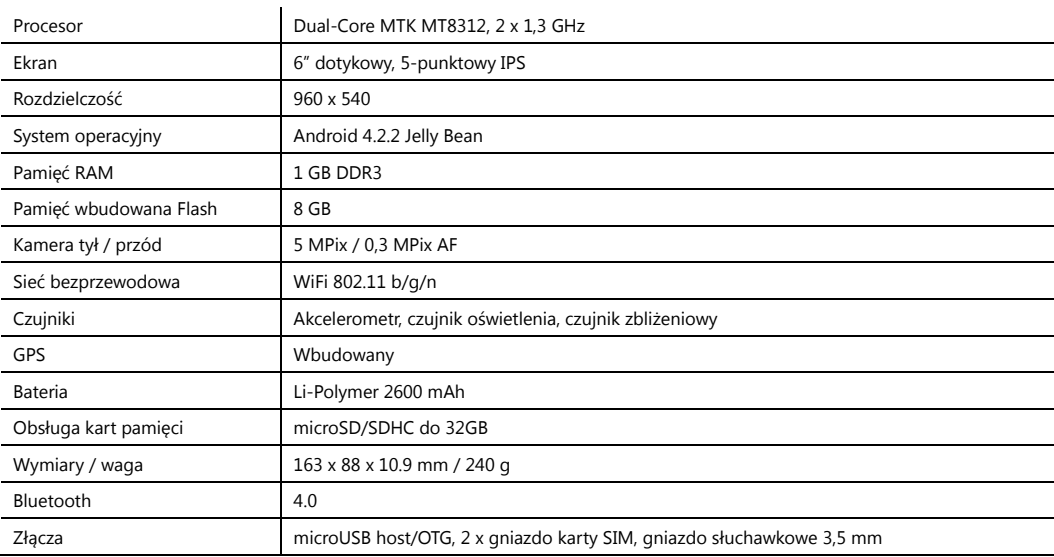

### **Copyrights**

#### **www.navroad.com**

Thank you for purchasing this model.

Before using this device, read the following instructions.

Keep the manual within reach of your hand, as it is necessary to refer to it when using your device.

version 1.0

The most up to date version of this manual is at www.navroad.com in SUPPORT / DOWNLOAD section.

The product and the information contained in this guide are subject to change without notice. This guide or any part of it may not be reproduced or distributed in any form without prior written permission.

© Copyright 2014, NavRoad All rights reserved

#### Table of contents

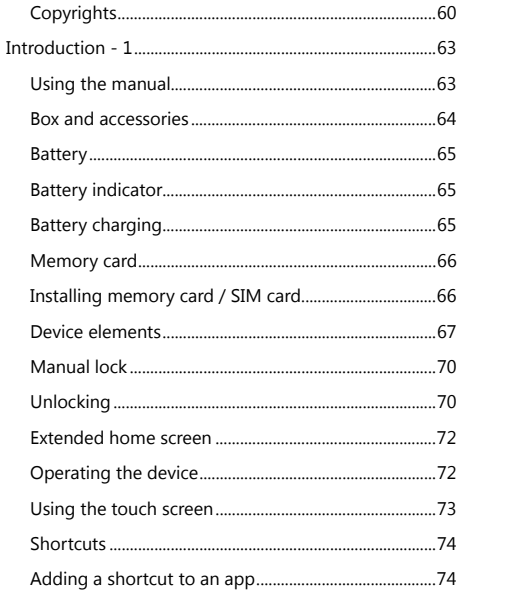

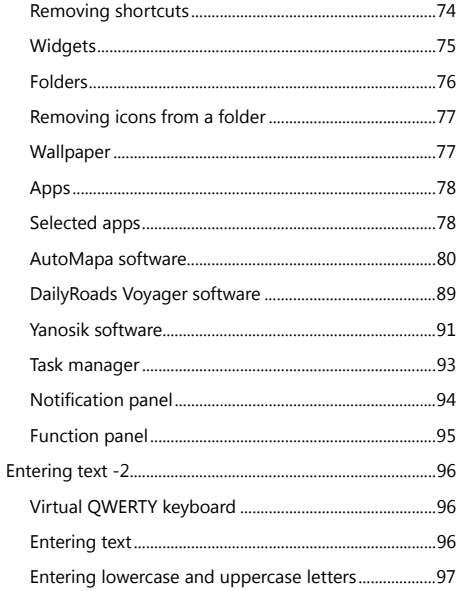

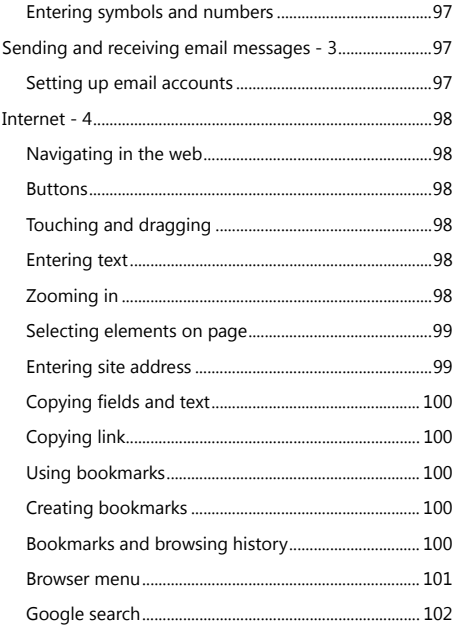

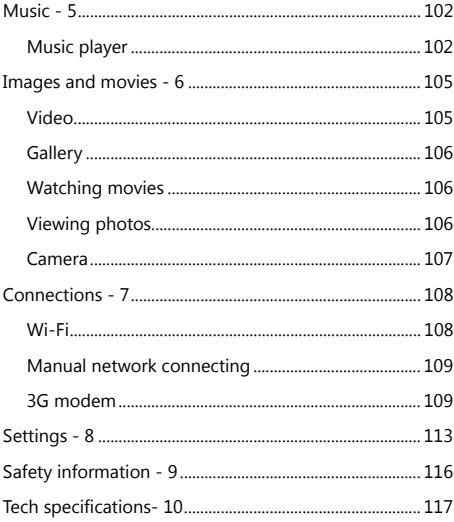

### **Introduction - 1**

### Using the manual

In this manual, you'll find text that is set apart from the rest. These are intended to point out important information. The definitions for this methods are as follows:

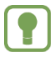

**Notes:** Presents alternative options for the current feature, menu, or sub-menu.

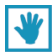

**Tips:** Provides quick or innovative methods, or useful shortcuts.

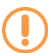

**Important:** Points out important information about the current feature that could affect performance.

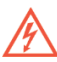

**Warning:** Brings to your attention important information to prevent loss of data or functionality, or even prevent damage to your device.

### Box and accessories

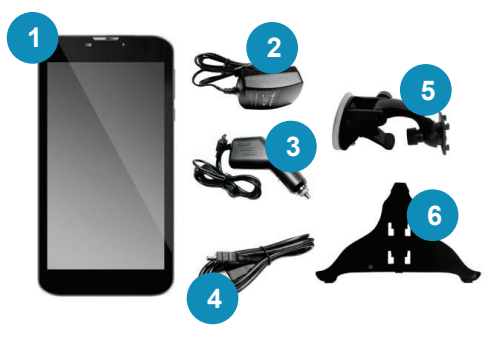

- 1. NavRoad NEXO MOBI device
- 2. AC Adapter
- 3. Car charger
- 4. USB cable
- 5. Windshield mount
- 6. Holder

#### **Battery**

Device is equipped with standard lithium-ion battery. Set contains AC Adapter.

**Warning!** Use only approved chargers.

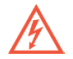

Approved chargers increase battery life and battery operation time. Usage of other chargers may cause damage and/or warranty void.

#### Battery indicator

Battery status indicator  $\Box$  on the status bar shows battery level charge.

When battery level drops to 15%, the message about recharging appears. Continuing operation without charging the battery causes the device switch off

### Battery charging

Device is provided with AC charger and car charger.

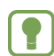

**Note:** Device is delivered with battery partially charged. At first run it's recommended to fully charge the battery. After first charge you can use the device during charging.

#### Memory card

Device supports microSD™ and microSDHC™ cards to store multimedia, images and other files.

### Installing memory card / SIM card

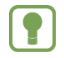

**Note:** In most cases, depending on version, your device may not be equipped with a memory card.

The SIM card and microSD card should be placed in device by method presented on photo. Do not remove the card while using it. To remove the card, gently pull it out of the reader.

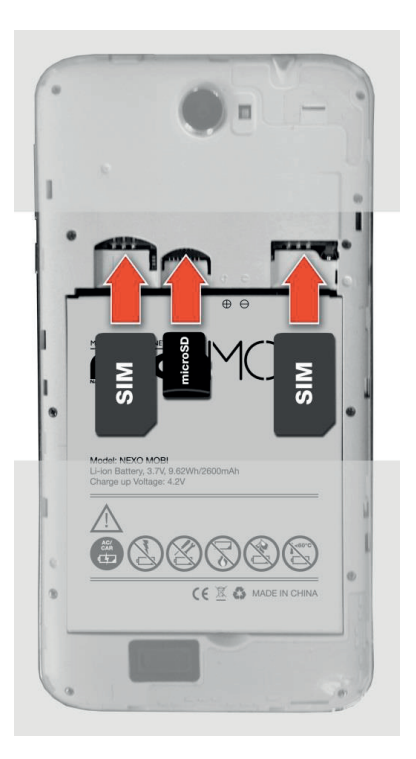

### Device elements

#### **Front side view**

- 1. Light and proximity sensor
- 2. Speaker
- 3. Front camera
- 4. Microphone

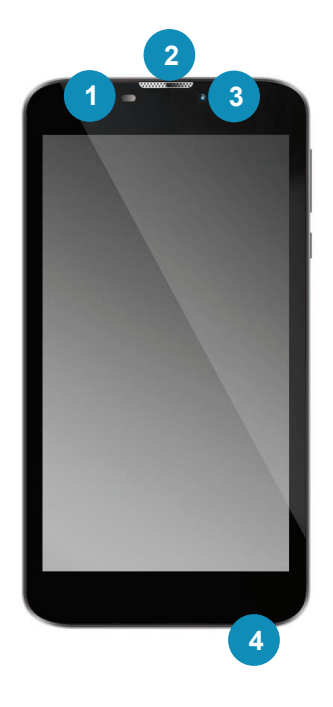

#### **Right side view**

- 1. Volume up/volume down buttons
- 2. "POWER" button

#### **Top side view**

- 3. Headphone connector
- 4. MicroUSB slot

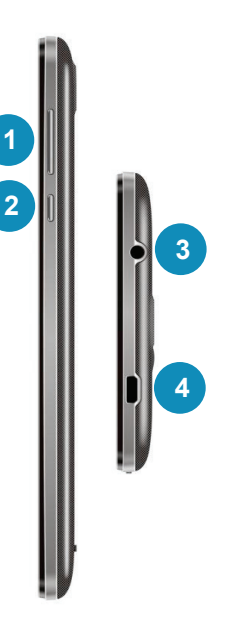

#### **Rear side view**

1. Rear camera

2. LED flash

3. Speaker

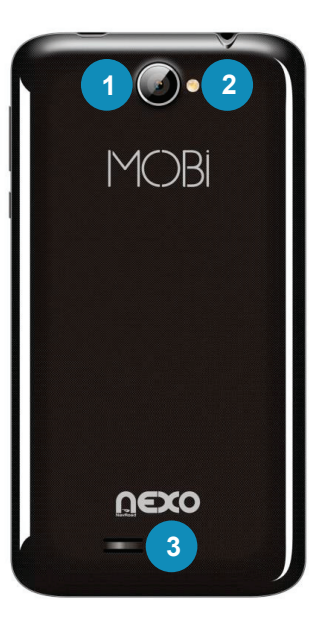

### Locking the touch screen

By default, the device locks automatically after a specified time, or you can lock it manually. The device can be unlocked using one of the default lockscreens or, to increase security, by using pattern, PIN or password. For more information, see "Setting up lockscreen".

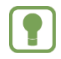

**Note**: Unless otherwise specified, this manual covers the unlocked device.

### Manual lock

Press the power button

### Unlocking

1. Press the power button.

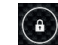

2. Press and slide the padlock icon  $\Box$  on the screen.

#### Home screen

Home screen is a screen from which you start using the device.

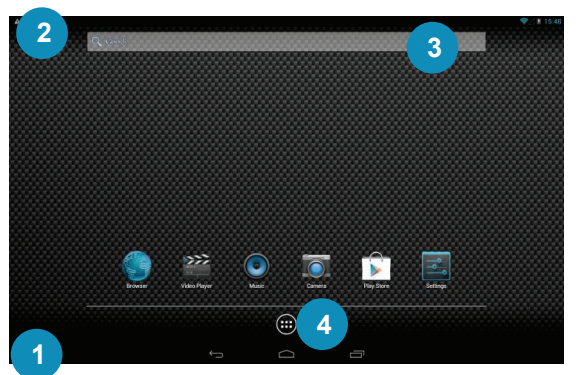

- 1. Function bar: Shows the BACK button, home screen button (HOME) and task manager button.
- 2. Notification bar: Shows clock, battery status, Wi-Fi and Bluetooth network connection status, notifications.
- 3. Google search
- 4. Access to installed apps.

### Extended home screen

You can customize the home screen by placing the wallpaper you like.

- **1.** Tap and hold the screen to go into wallpaper select window.
- **2.** Removing objects from home screen: press and hold the icon, then drag it on the cross icon at the top of the sceen.

### Operating the device

Use the function buttons and the touch screen to operate the device.

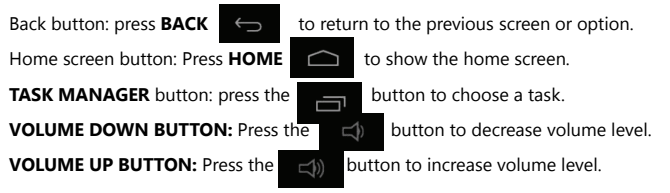
### Using the touch screen

#### **Tap**

Tap the objects to select or run them. For example:

- Tap the keyboard to enter digits or text.
- Tap the menu element to select it.
- Tap the app icon to run it.

#### **Tap and hold**

Activating objects on the screen. For example:

- Tap and hold the widget on the home screen to move it.
- Tap and hold the home screen to show the contextual menu.

#### **Dragging**

Dragging by a finger on the screen vertically and horizontally. For example:

- Unlocking the screen.
- Scrolling home screens or menu positions.

#### **Pinching**

Use two fingers, for example forefinger nad thumb making the pinch close or pinch open gestures. For example:

- Make the pinch open gesture in Gallery to zoom in the picture.
- Make the pinch close gesture in Gallery to zoom out the picture.

#### **Shortcuts**

Use shortcuts for faster access to apps or features.

## Adding a shortcut to an app

- **1.** Go into the app menu.
- **2.** Tap and hold selected app's icon, then drag it on selected (one of three) home screen.

## Removing shortcuts

Tap and hold selected shortcut icon until a cross icon appears at the top of the screen, then drag shortcut icon to the cross icon.

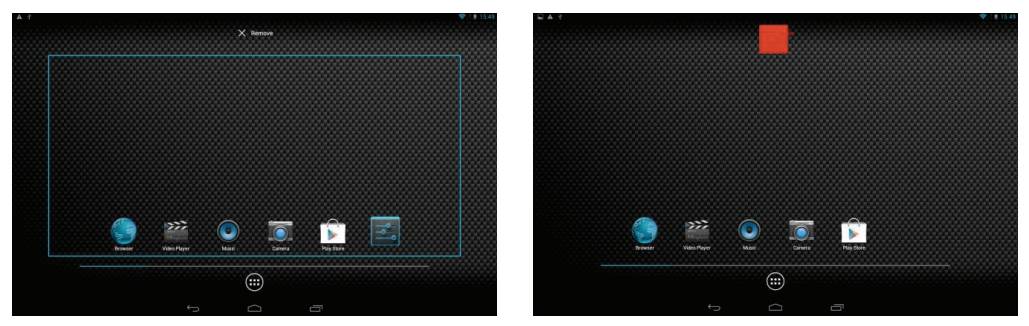

### **Widgets**

Widgets, that can be placed on the home screen, offer, for example: quick access to frequently used bookmarks, photos, statuses of contacts, information, weather, multimedia, etc.

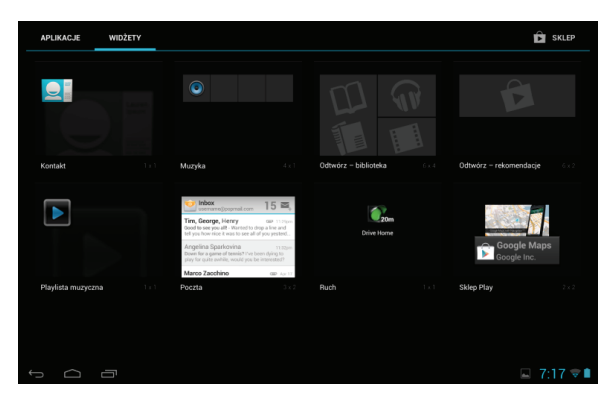

To place a widget on the home screen, hold down and drag its icon to the desired startup screen.

## Folders

Place folders on the home screen to organize icons together.

- **1.** Tap and hold the icon you want to group with another in a common folder.
- **2.** Drag one icon to another.
- **3.** Tap the folder name bar to give it its own name.

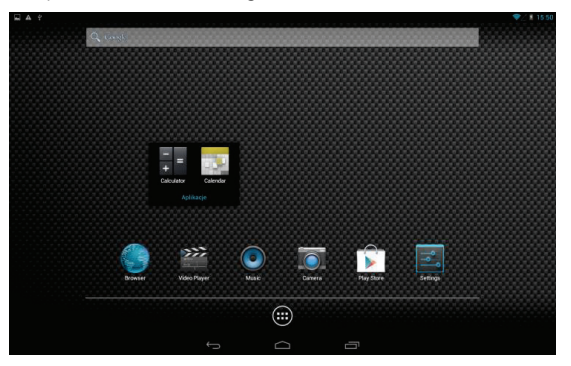

## Removing icons from a folder

- **1.** Tap selected folder icon to open it.
- **2.** Tap and hold selected icon, then move it beyond the folder.

## **Wallpaper**

Select a picture that will be the wallpaper screen. You can use the preinstalled wallpaper, or choose your own.

- **1.** Tap and hold the screen to go into wallpaper select window.
- **2.** Select images source:
- **Live Wallpapers**: Choose from preinstalled interactive animated wallpapers. Tap on the desired wallpaper to see a preview, and then press **Set Wallpaper**.
- **Gallery**: Access to the gallery to select a picture from a memory card or internal storage. Tap image to select it, and then change image size using the crop tool if necessary. Tap **OK** to save the selected image as wallpaper.
- **Wallpapers**: Select from preinstalled wallpapers. Tap the selected wallpaper and then the **Set wallpaper** button.

## Apps

Icons of all the apps installed on your device are stored on the apps screen. Apps you download and install from the Google Play are also placed on the apps screen. For quick access to an application, you can create a shortcut to it on the home screen.

**1.** On the home screen tap the **Apps** button

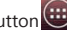

**2.** Tap icon of the selected app to run it.

## Selected apps

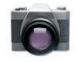

**Camera**: Gives possibility of taking pictures or video recording with built-in cameras.

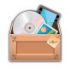

**File manager**: Manage folders and files in the device.

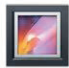

**Gallery:** View and manage photos stored on your device or memory card.

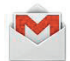

**Gmail**: Use of Google email accounts.

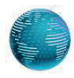

**Internet**: Internet browser. By default, a shortcut to the browser is placed on the home screen as the first.

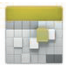

**Calendar**: Ability to save events / tasks with reminders option.

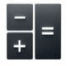

**Calculator**: Ability to perform simple arithmetic calculations.

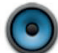

**Music**: Playing music files stored on your device or memory card.

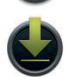

**Downloads:** Access to downloaded files.

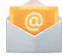

**Email**: Access to mailboxes.

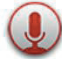

**Sound recorder:** Recording sound using built-in microphone.

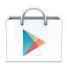

**Play Store**: Browsing, downloading and installing apps for Android operating system.

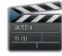

**Video**: Playing movies.

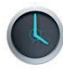

**Clock**: Ability to set multiple alarm clock notifications / alarms.

#### AutoMapa software

Each unit comes with preinstalled AutoMapa navigation software with test license for seven days which allows you to test software on the road.

AutoMapa software can be run by selecting it's icon from installed apps list.

When running software for the first time you need to activate the trial license.

**Important:** License Activation Process requires active Internet connection by built-in Wi-Fi or 3G module.

1. Run the software. On the first screen that appears, accept the content of the end user license.

2. On the next screen you must enter a valid e-mail address to which the license will be assigned.

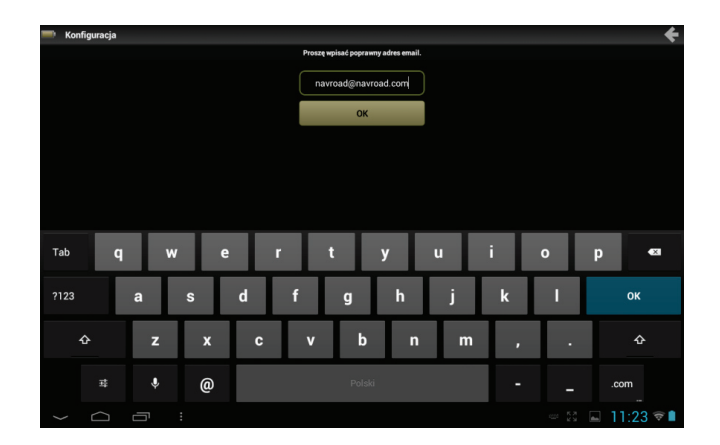

3. If the device has microSD card inserted you will be prompted to select a directory where maps are located. In this case, select the directory marked with description "**Contains maps**". Otherwise, you will need to download maps from the network using Wi-Fi or 3G.

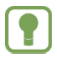

**Warning:** Downloading maps over 3G connection may incur additional charges from the operator.

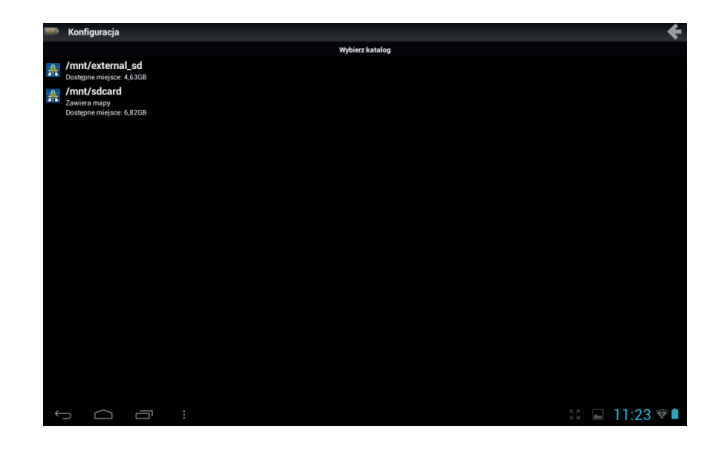

4. On the next screen, select the set of maps which you are going to use and which will be assigned to our license. **Selecting the** 

**map of Europe does not exclude using map of Poland.** 

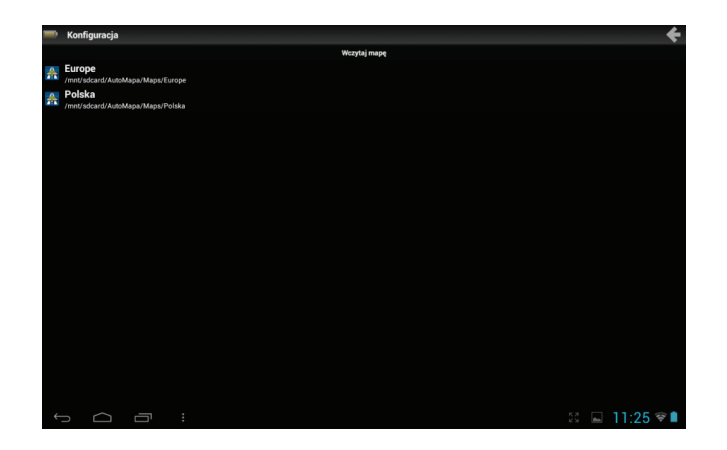

5. Next the AutoMapa software is running. Accept information about responsibility for using the device while driving.

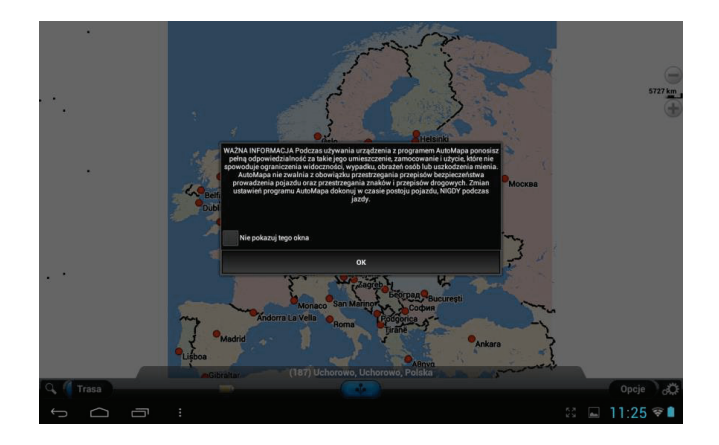

6. If you want, you can create a desktop shortcut.

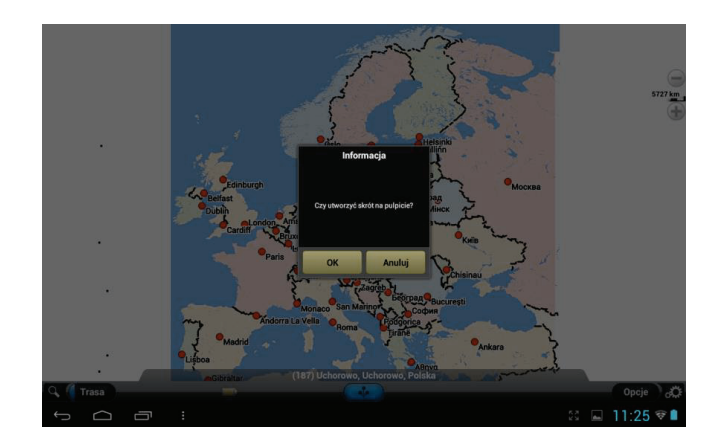

7. You have to decide to what item the software license will be assigned. The preferred choice is the "**device**". Assigning the license to the SD card will result in inability to use AutoMapa software when you remove the SD card from the device.

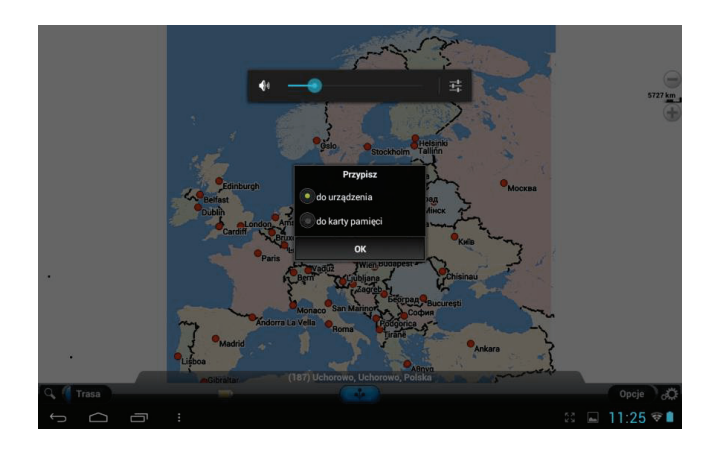

8. Before first use, accept the registration process over the Internet.

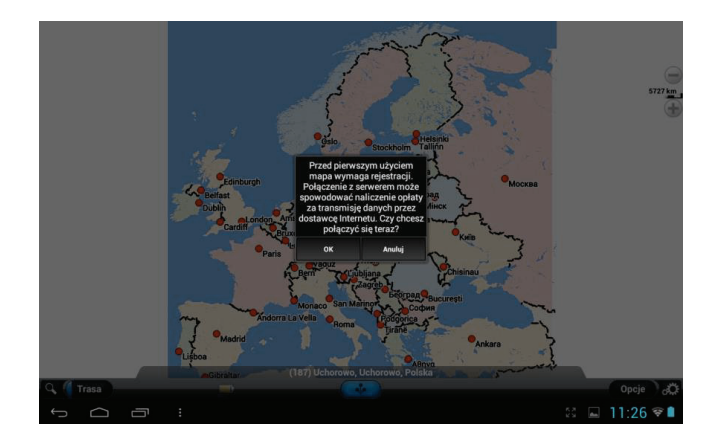

9. From now on you can use the AutoMapa software free of charge for seven days. If you want to use software longer you need to purchase the appropriate license via **Options** -> **General** -> **License purchase**.

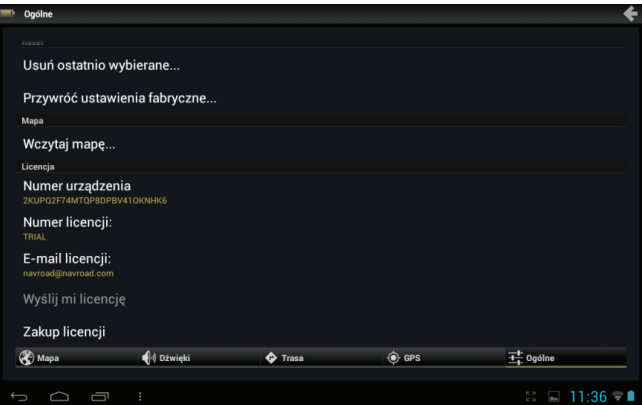

### DailyRoads Voyager software

Each unit comes with preinstalled free of charge DailyRoads Voyager DVR software offered in polish language too.

After starting the program, you have access to several options.

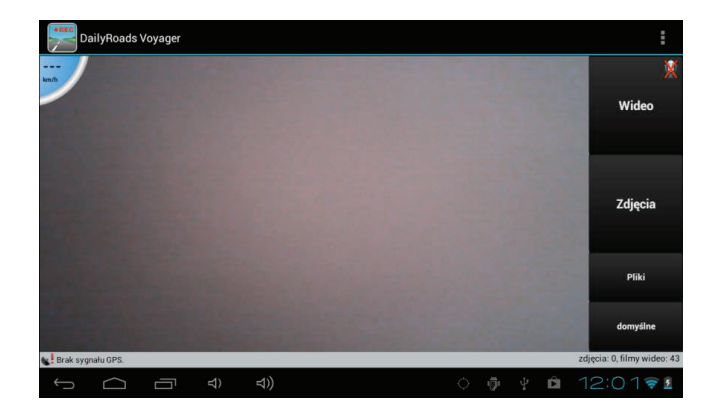

**Video** - With this button you can enable and disable recording of the video. By clicking on the microphone logo in the upper right corner of the button you can enable or disable audio recording.

**Photo** - With this button you can save photos.

**Files** – Gives you access to recorded content.

**default** – Allows you to change mode in which camera records the image.

The software can run in the background, so you can use it simultaneously with the navigation software. Recording control is fulfilled with a switch offered by the program, which is placed in the center of the screen by default.

The button gives you access to program settings where you can i.e. change saving path for recordings ("**File storage**" option).

### Yanosik software

Each unit is supplied with pre-installed free Yanosik software, offered in Polish language too. This software, through a combination of GPS and 3G connection, constantly monitors the traffic situation and allows you to effectively avoid traffic jams. Verification of reports ensures you obtaining current data.

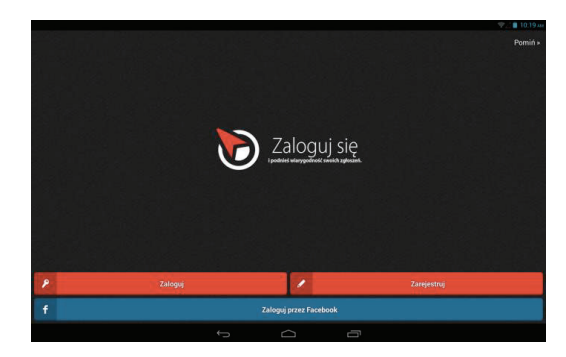

Screen after running application looks similar to following screenshot:

On this screen you can register account in the service, log in to your existing account or log in using Facebook account.

After logging in we see the main screen of Yanosik application. Green-highlited "GPS" light informs about proper connection with GPS satellites, while "SYS" Light – about proper connection with service's server. Nearby we have speedometer and information about nearest road incident, as well as its location in the field. We can also see the total number of reported events by category.

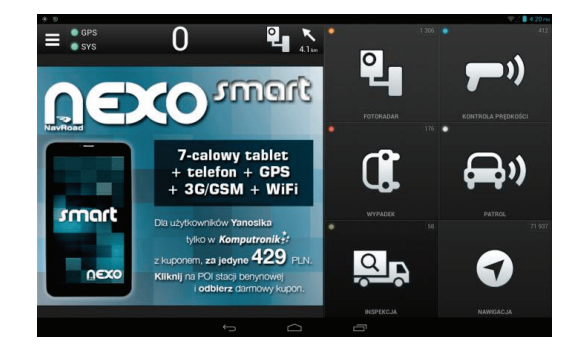

Tapping the  $\Box$  buton gives access to settings menu, as well as ability to read the user's manual, which answers all frequently

asked questions.

### Task manager

Task Manager displays a list of currently running applications. To return to the current application, select it from the list.

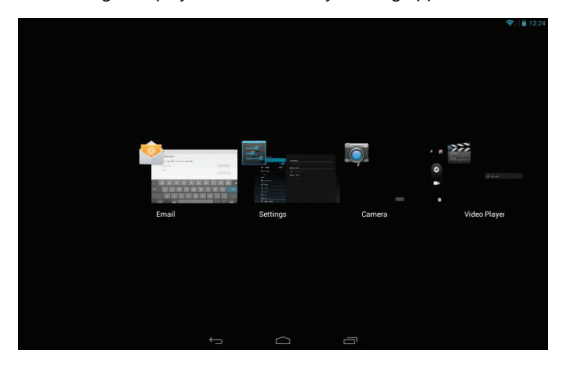

To close the application, simply move its thumbnail up or down beyond the list, as shown above.

## Notification panel

Notification panel informs about active connections, incoming messages, progress of file downloading.

You can expand it by swiping down the top left corner of the screen.

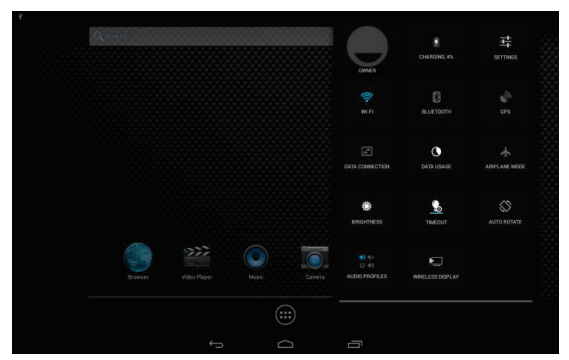

To remove a notification, move it to the right or to the left, as shown above.

## Function panel

Function panel gives access to frequently used options: screen brightness adjustment, settings, wireless networks, screen orientation lock, battery, Bluetooth or wireless displays.

You can expand it by swiping down the top right corner of the screen."

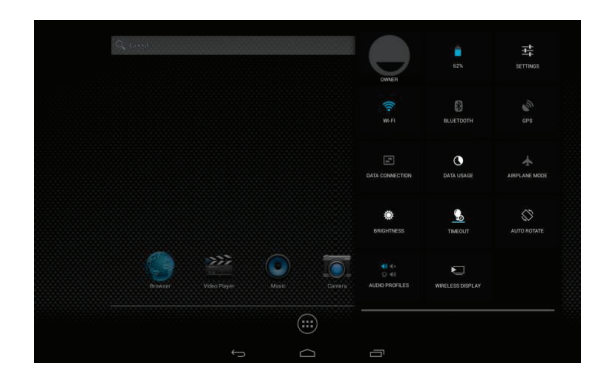

# **Entering text -2**

## Virtual QWERTY keyboard

Device uses a virtual QWERTY keyboard for text input. Access to the keyboard is achieved by touching the fields used for entering text. A virtual QWERTY keyboard is displayed on the bottom of the screen. By default, when you rotate the device, the position of layout changes, so that the keyboard will always be displayed at the bottom of the screen.

### Entering text

Type characters by tapping the keys with your fingers or use Google's speech recognition. As you enter characters, predictive text matching suggests hints.

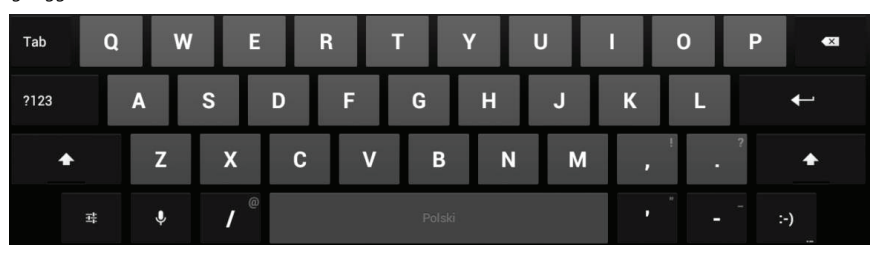

## Entering lowercase and uppercase letters

By default, lower case letters are entered (abc). Capital letters can be entered by tapping the **button**.

### Entering symbols and numbers

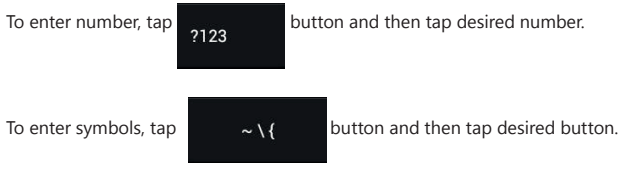

# **Sending and receiving email messages - 3**

## Setting up email accounts

- **1.** Select **Mail** from the apps list.
- **2**. Enter your account information, and then follow the instructions on the screen. Available options depend on the service provider.

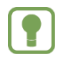

**Note:** To change your account settings, select it from the list.

Follow the same in Gmail app if you use Google mail service.

# **Internet - 4**

The device is equipped with a web browser.

Tap the **Internet** button **on** the home screen.

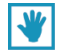

**Tip**: Shortcut to the browser is placed on the home screen as first.

## Navigating in the web

## Buttons

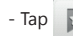

- Tap  $\overrightarrow{a}$  to enter bookmarks and browsing history.

## Touching and dragging

- Touch the screen and drag your finger to scroll the page on the screen.

## Entering text

- Tap the text field to display the virtual keyboard.

## Zooming in

- Tap the screen twice to zoom in / zoom out the page. To zoom in, you can use the pinch gesture, by sliding fingers open.

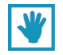

Tip: For better browsing comfort, you can rotate the device into horizontal position.

## Selecting elements on page

During browsing the web, use gestures and menu:

- Tap object to select it.
- Tap link to select it.
- Tap and hold link to show options menu.
- **Open**: Opens site in current window
- **Open in new tab**: Opens site in new tab of browser.
- **Save link:** Saves link in download history.
- **Copy link URL**: Saves link address to clipboard.
- **Select text**: Selects text.

## Entering site address

Get quick access to the website by entering its address.

- **1.** Select **Internet** on the home screen.
	-
- **2.** Tap the address bar at the top of the screen and enter the address using keyboard.

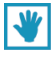

.

**Tip:** If the address bar is not visible, tap the desired browser's tab.

- **3.** When you enter text, hints appear. Continue typing or choose one of the hints to finish entering the address.
- **4.** Press **OK** to load the selected website

## Copying fields and text

Copy the information from website to the clipboard for later use.

- **1.** Press and hold the selected text on the page, and then select **Copy**, from the contextual menu.
- **2.** To paste the copied text, go to the desired field (or another application), tap and hold, then select **Paste**.

## Copying link

- **1.** Press and hold the selected link on the page, then select **Copy link URL** from the context menu.
- **2.** To paste the copied link, go to the desired field (or another application), tap and hold, then select **Paste**.

## Using bookmarks

During browsing, save a bookmark to a page, to have a quick access to it in the future.

## Creating bookmarks

- **1.** Choose **Internet** on the home screen.
- **2.** Select **Bookmarks by on selected site.**
- 

#### **3.** Tap **Add** .

**4.** In the contextual menu, **Add bookmark**, confirm the name and address of the page, then tap **OK** to save the bookmark.

### Bookmarks and browsing history

Going to page saved in bookmarks or return to the last viewed page.

**Bookmarks** window provides the following options:

**-** Tap the bookmark to go to a specific page.

- Tap and hold bookmark:
- **Open**: Opens selected page.
- **Open in new tab**: Opens selected page in new browser's tab.
- **Edit bookmark**: Changes information in bookmark.
- **Add shortcut to home**: Creates shortcut to selected page on home screen.
- **Share link**: Sends link by email.
- **Copy link URL**: Saves link address to clipboard.
- **Delete bookmark**: Deletes bookmark.
- **Set as homepage**: Sets selected page as a homepage.

#### Browser menu

During website browsing, tap MENU  $\rightarrow$  to have an acces to following options:

- **Refresh**: Reloads current page.
- **Backward:** Moves back to previous site.
- **Forward:** Moves forward to the next site.
- **New tab:** Opens new browser's tab.
- **New incognito tab:** Opens new browser's tab in incognito mode.
- **Share page**: Sends site address by email etc.
- **Find on page**: Searches phrase on a page.
- **Request desktop site**: Displays desktop version of the site.
- **Never sleep when browsing**: Turns off sleep mode during web browsing.
- **Save for offline reading**: Saves selected site for browsing when no internet connection will be available.
- **Page info** : Displays page info.
- **Settings**: Gives an access to browser's settings.

## Google search

Search the internet and your device using the Google search engine.

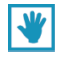

**Tip:** Tap the Google icon in the top left corner of the screen, then enter a search phraze. You can also use voice search by tapping the microphone icon.

# **Music - 5**

## Music player

The music player plays files stored in the device memory or on a memory card

**1.** From apps select **Music**

**2.** Music player searches the internal memory of the device and displays tracks grouped by artist, album, track name, playlists and currently playd.

**3.** Tap selected track or playlist to play.

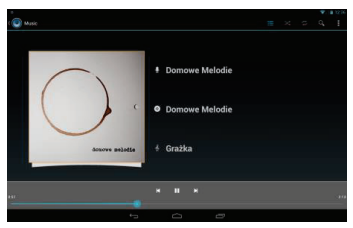

- **4.** During playback, the following functions are available:
- $\heartsuit$  View of the album cover.
- **Playlist.**
- $\times$  Turn on songs shuffling.
- $\approx$  Turn on repeating of current song or all songs.
- $Q$  Search tracks.

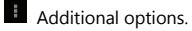

- **Artist: Artist info.**
- Album: Album name.

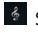

§ Song: Song title.

#### **Playback control**:

 $-$  Tap  $\overline{\mathbf{b}}$  to go to the next song. Tap and hold to fast forward current song.

 $-$  Tap  $\overline{K}$  to go to the previous song. Tap and hold to rewind current song.

 $-$  Tap  $\overline{||}$  to pause playback. Tap to resume playback.

Adding tracks to playlists

- **1.** Select **Music** app , then **Songs** tab.
- **2.** Tap and hold the selected song to get access to the following functions:
- **Play:** Plays selected song.
- **Add to playlist:** Adds song to the current playlist or creates a new one.
- • **Delete:** Deletes selected song.
- **Search:** Searches for song on the Internet or on the device.

# **Images and movies - 6**

## Video

The device is equipped with a 6-inch IPS screen with a resolution 960 x 540. You can view and manage videos stored on memory card.

- 1. From the home screen, select **Video**.
- 2. Player searches movies on all media.
- 3. Choose video to play from the list.

#### **Playback control**:

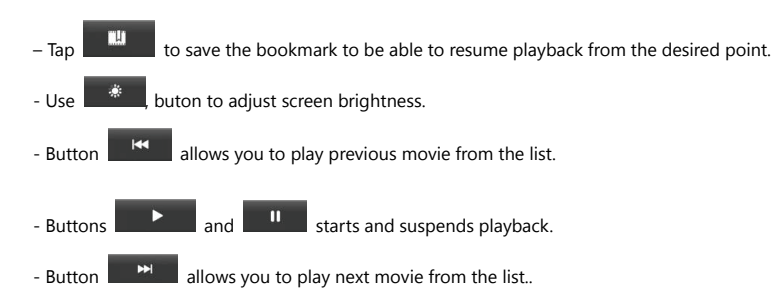

- Button  $\begin{array}{|c|c|c|c|}\n\hline\nx & \text{allows you to change the movie display mode.}\n\end{array}$ 

Playing a video in a window on the screen. You can then perform other tasks on the device.

This window can be moved on the screen, and its size can be changed by using the pinch gesture. To close the window, tap and hold the window until the cross icon appear.

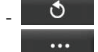

- $\bullet$   $\bullet$  Back to movies list.
- **442 Advanced playback settings.**

## **Gallery**

6-inch screen of your device allows you to view your photos and videos with high resolution.

## Watching movies

- 1. On the home screen choose **Video**
- 2. Choose a category, and then a movie to play.

## Viewing photos

- 1. On the home screen choose **Apps**  $\rightarrow$ **Gallery.**
- 2. Select a category, and then tap the picture you want to see.

### Camera

Use the front or rear camera for taking pictures or video recording

On the home screen choose **Camera**.

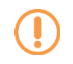

**Important!** Do not make pictures of people without their consent.

Do not take pictures in places where it is not allowed.

Do not take pictures in places where you could interfere with the privacy of others.

#### **Taking pictures**

- 1. On the home screen choose **Camera**.
- 2. Use the display as a viewfinder, compose the picture.
- 3. To take a picture, press the shutter button.
- 4. After taking a picture, you can press the **picture preview** to see it.

#### **Video recording**

Use the built-in camera to record videos.

On the home screen choose **Camera**, then use the mode switch.

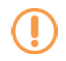

**Important!** Do not film people without their consent.

Do not record videos in places where it is not allowed

Do not record videos in places where you could interfere with the privacy of others.

#### **Video recording**

1. On the home screen choose **Camera**, then use the mode switch.

- 2. Use the display as a viewfinder, compose the picture.
- 3. To start/stop recording use tha **Start/Stop** button.
- 4. After finishing recording, you can press the **video preview** to see recorded video.

# **Connections - 7**

The device is able to connect to the Internet and other devices using WiFi.

#### Wi-Fi

Wi-Fi gives wireless access to local area networks.

You can use a WiFi connection to:

- Internet connection to view the webpages or send and receive e-mail.
- Connection to the network at your company or at home.

Wi-Fi connection requires access to an existing wireless router. The device supports the 802.11 b / g / n protocol.

**1.** On the home screen choose Settings → Wireless & networks.

**2.** Tap **Wi-Fi** to turn WiFi on. The device automatically searches available wireless networks.

**3.** When network scan is completed, select the network you want to connect from the list. If network is not secured, it connects automatically. In the case of a secured network, enter the password.
### Manual network connecting

#### **1.** Choose Settings → Wireless & networks.

- **2.** Choose **Wi-Fi** to turn the WiFi on.
- **3.** Choose **Add network**, then enter network information:
- **Network SSID**: Enter access point name.
- **Security**: Select the type of security used by the network.

**- Password**: If the access point uses the security, enter the password for your network. Depending on the security protocol,

additional information may be required.

**4.** Tap **Save** to save settings.

### 3G modem

NEXO MOBI device is equipped with built-in 3G modem. It allows wireless internet access.

Connection via 3G modem requires operator's SIM card providing data transfer functionality and strong enugh signal level.

To connect to a 3G network it is necessary to set correct operator's APN settings.

```
Tap "Settings" icon.
```
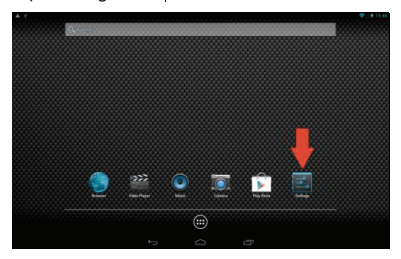

Then select "Access Point Names" /Warning! If you are using Aero2 SIM Card it is necessary to check "Data roaming"./

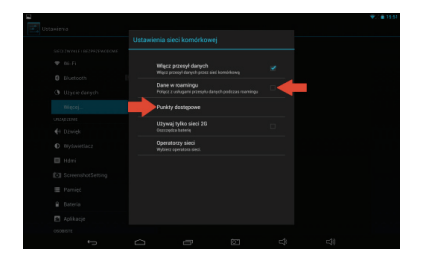

In the menu select "More... - Mobile networks"

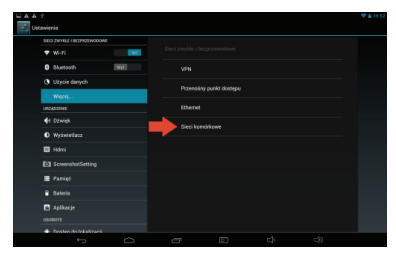

If the SIM card is logged into the network, and operator's APN points are defined, they will be displayed (as

below). Select the correct APN.

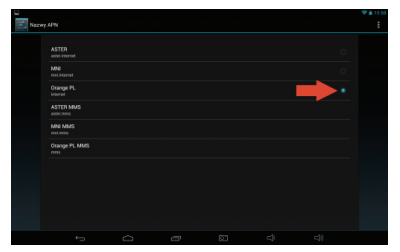

If the APN point is not defined, you must add it manually by expanding the submenu in the top right corner of the screen and selecting "New APN".

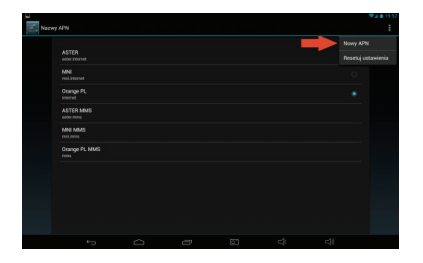

Fill in the fields with access point parameters required by operator. Usually, it is necessary to fill the fields: "Name", "APN", "MCC", "MNC." Often, the "Username" and "Password". Detailed informations about your SIM card settings requirements you can find on the operator's website. Then save your settings by tapping "Back"

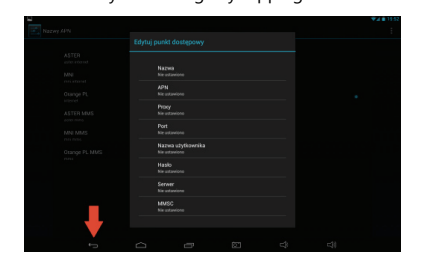

## USB file transfer

After connecting the device to the computer internal flash and memory card will appear as external disk drives.

- **1.** Connect the device to the computer using USB cable.
- **2.** On the welcome screen select **Turn on USB storage**.
- **3.** After the files are copied, select **Turn off USB storage** and then disconnect the device from the computer.

## **Settings - 8**

#### **Wireless & networks**

Managing network connections over WiFi, Bluetooth and Ethernet (requires appropriate optional accessory) for your device. In this settings section, you can also find details about amount of sent and received data by apps. You can also define here VPN settings and make a personal WiFi hotspot. In the 3G model, there are also mobile network settings.

#### **Sound**

Setting the playback volume for various applications, and system sounds.

#### **Display**

Adjusting the brightness of the screen, wallpaper selection, screensaver time settings and the font size.

#### **HDMI**

Managing settings of screen display (TV, monitor) connected via HDMI connector.

#### **Storage**

Information about device memory, flash memory, and connected media (memory card, memory stick) usage.

#### **Battery**

Information about battery status and usage.

#### **Apps**

You can download and install apps from the Google Play or create them using the Android SDK and install them on your device.

**Warning!:** Since it is able to install software from unknown sources on the device, you are using these programs at your own risk.

In apps settings the installed apps list is available. After selecting app on the list, removing all app data and uninstall is possible.

#### **Location services**

Permission to determine the position of the device based on the location of WiFi access point or GSM network, and allow Google to use location data to personalize search results in Google and other services.

#### **Security**

- Determine the way of securing your device againsta unauthorized access. Available options: None, Slide, Face Unlock, Pattern, PIN, Password.

- Owner info: Ability to enter information that will be displayed on the lock screen.
- Unknown sources: Permission to install applications from sources other than Google Play.

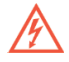

**Warning!:** Since it is able to install software from unknown sources on the device, you are using these programs at your own risk.

#### **Language & input**

Selection of device interface language, spell checking settings, define text input methods,Voice Search and text-to-speech settings.

#### **Backup & reset**

Ability to save backup of application data, paswords, Wi-Fi keys and other settings on Google servers, ability to restore backup, settings and application data after reinstalling OS, and deleting all of data from the device.

#### **Accounts**

Manage mail accounts etc.

#### **Date & time**

Manage settings and display date and time.

#### **Accessibility**

Useful functions for easier use of the device for visually and hearing impaired.

#### **Developer options**

Advanced features for programmers to create applications for Android.

#### **About tablet**

Device information, including IP address and MAC address of WiFi card.

## **Safety information - 9**

- The device can be repaired by a qualified technicians only. Self-repairing the device may be dangerous and may void your warranty.

- Do not store or carry any inflammable liquids, gases or explosive materials with the device or its accessories.

- Turn off the wireless network device before boarding the airplane.

# **Tech specifications- 10**

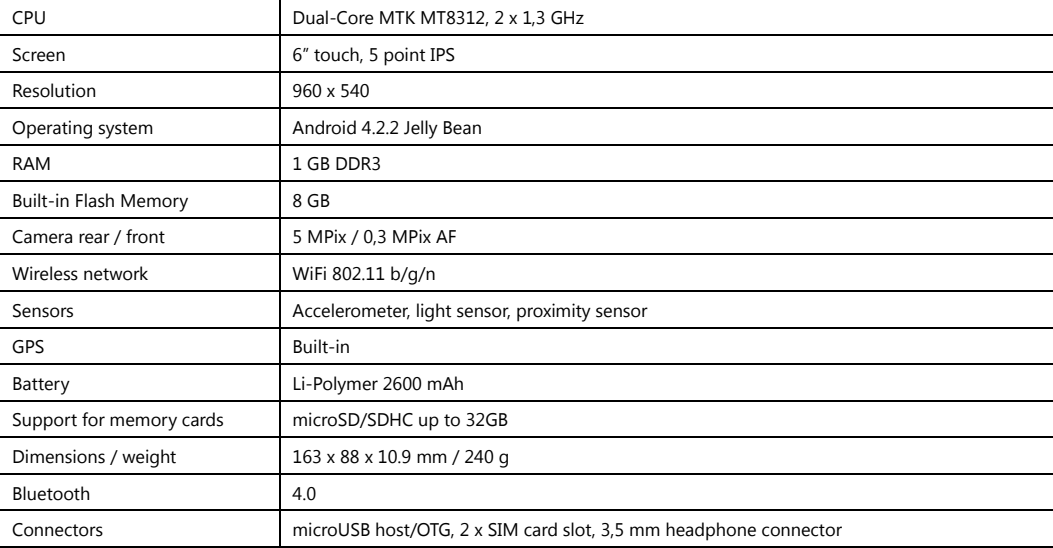

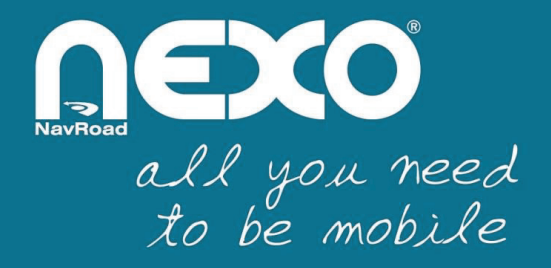

www.navroad.com